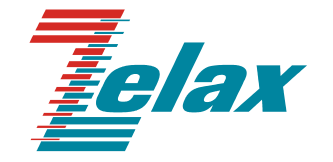

# **ЗЕЛАКС ГМ-2**

**Руководство пользователя**

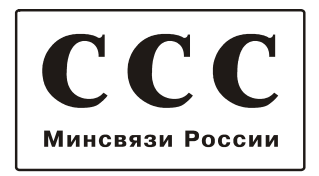

© 1998-2005 Зелакс. Все права защищены.

Редакция 03(5.00)-03 ГМ-2С от 13.09.2005

Россия, 124365 Москва, г. Зеленоград, ул. Заводская, дом 1Б, строение 2 Телефон: +7 (495) 748-71-78 (многоканальный) • **<http://www.zelax.ru/>** Техническая поддержка: [tech@zelax.ru](mailto:tech@zelax.ru) • Отдел продаж: [sales@zelax.ru](mailto:sales@zelax.ru)

### Оглавление

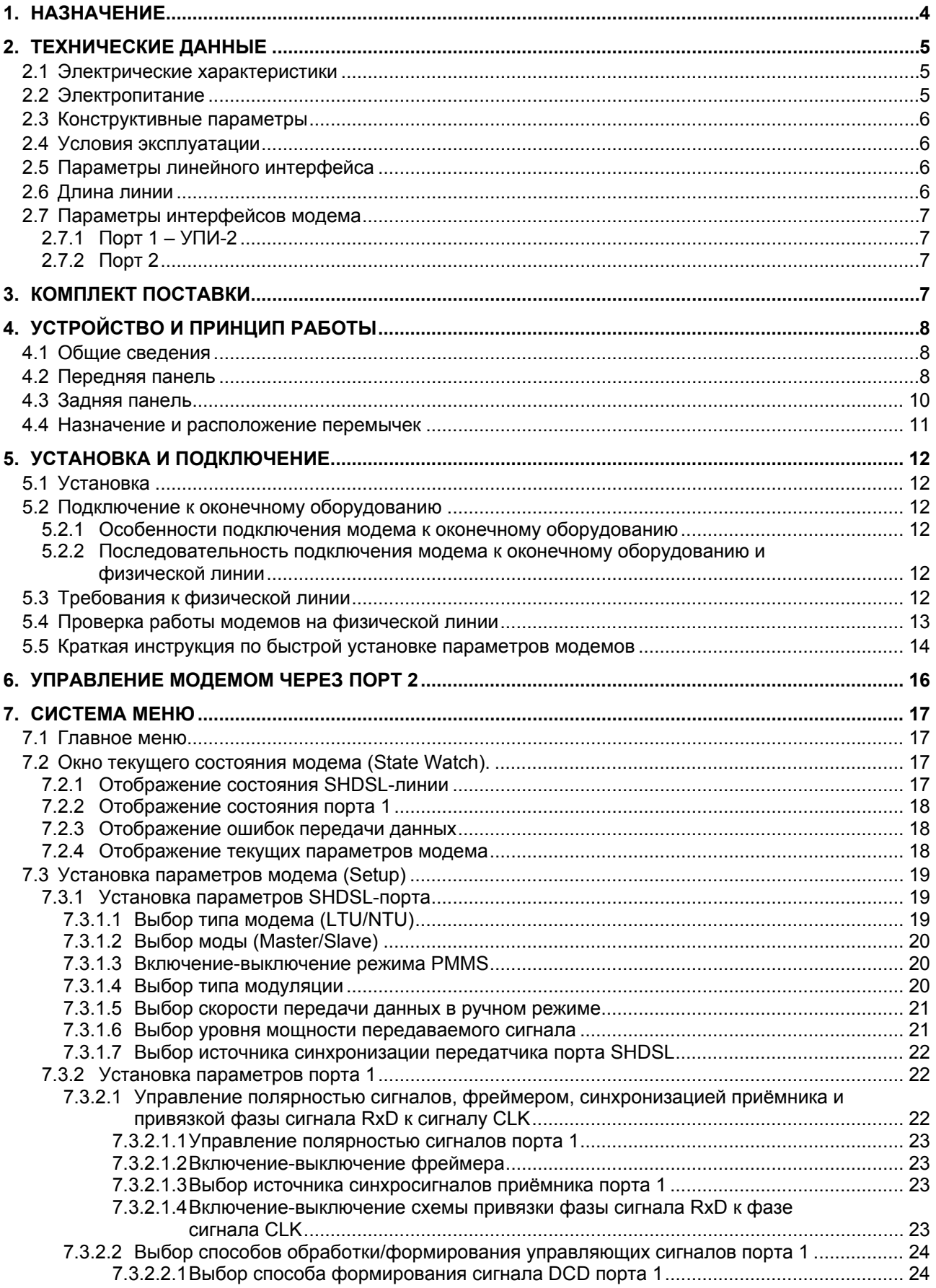

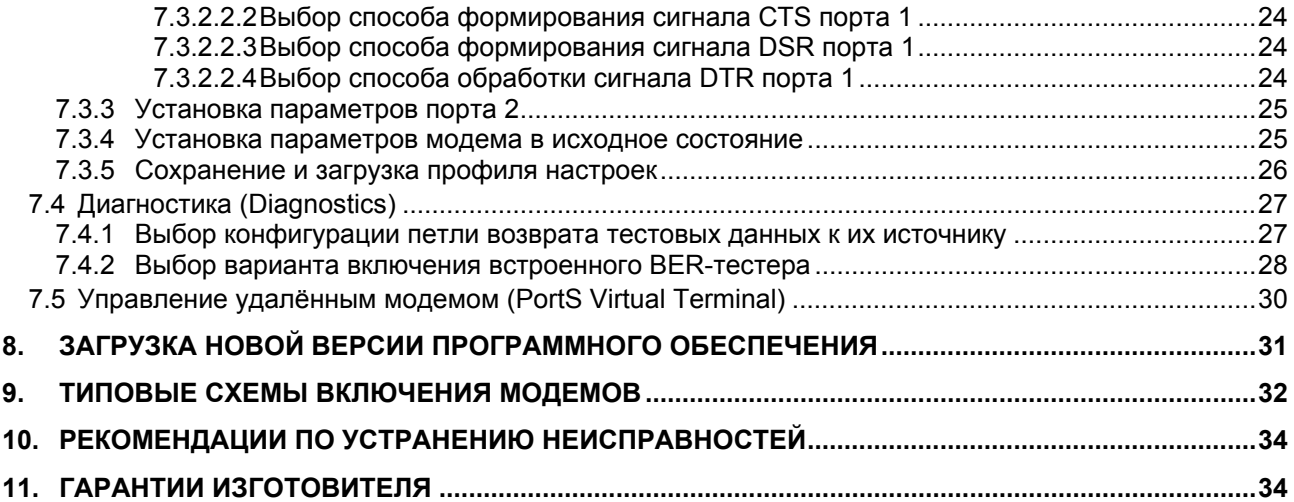

## *Приложения*

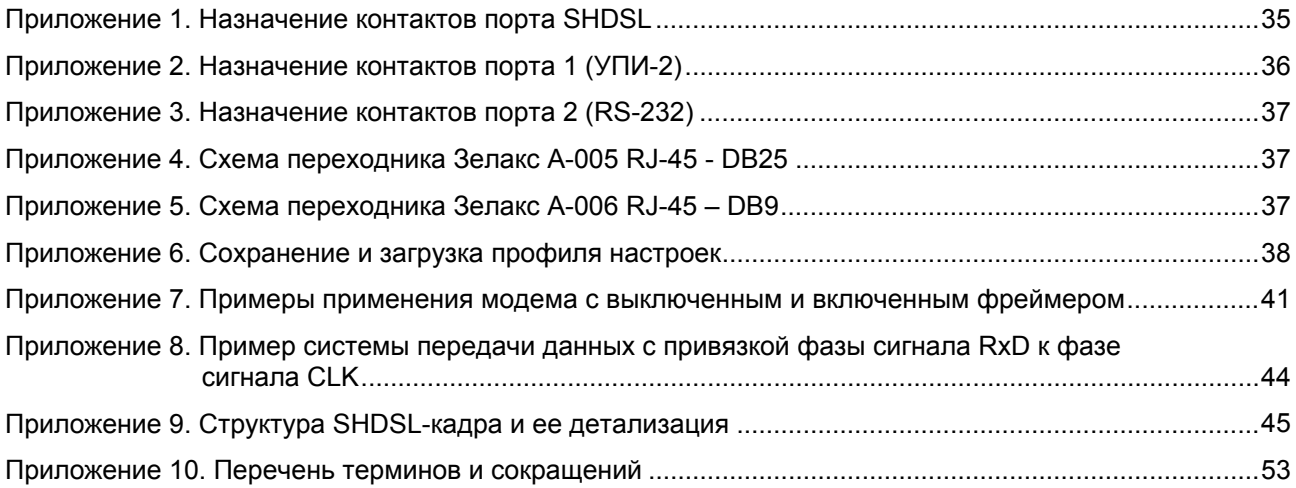

### <span id="page-3-0"></span>1. НАЗНАЧЕНИЕ

Изделие ГМ-2С предназначено для построения высокоскоростного дуплексного цифрового канала связи между удалёнными друг от друга устройствами, имеющими синхронный интерфейс семейства RS (RS-232, RS-449/V.36, RS-422, RS-530, V.35 и др.). Среда передачи данных - одна ненагруженная витая пара проводов (выделенная линия).

Изделие ГМ-2С относится к семейству выпускаемых компанией Зелакс гибких мультиплексоров (ГМ) и является одной из его упрощенных моделей. Эта модель, в отличие от других, не выполняет функции мультиплексирования потоков данных, если не считать совмещения передачи основной и служебной информации по общей двухпроводной линии связи при дистанционном управлении удалённым устройством со стороны персонального компьютера. В универсальный  $TM-2C$ задействован только излелии ОДИН  $\overline{h}$ лля полключения источников/приемников данных, поэтому фактически оно выполняет функции модема и далее именуется модемом (Рис. 1).

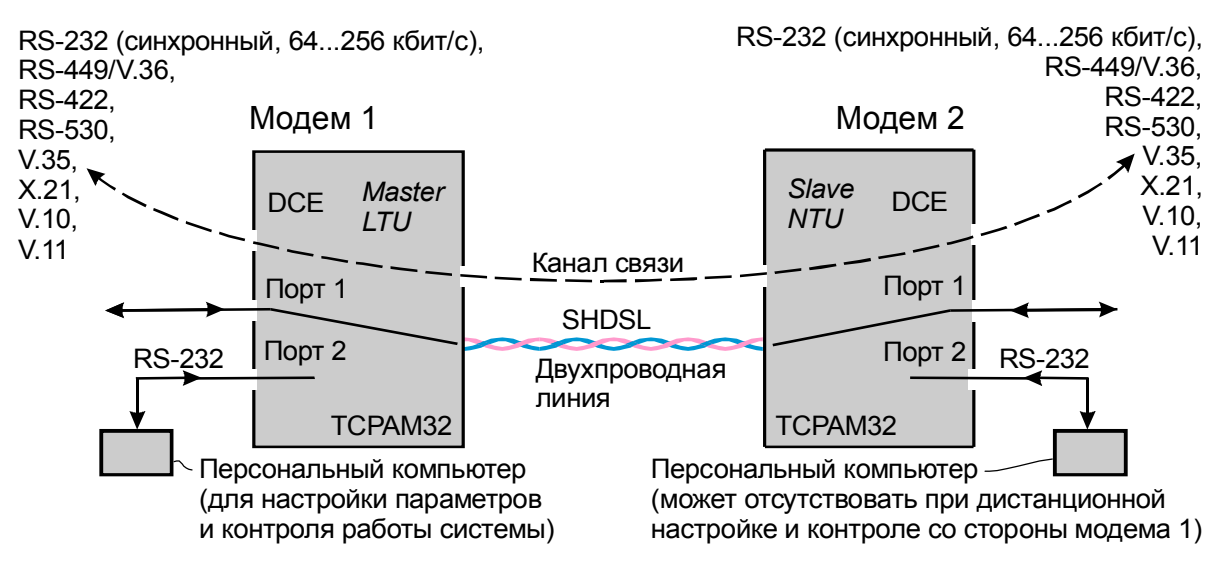

Рис. 1. Типовая структура канала связи на основе двух модемов ГМ-2С; в обоих модемах порты 1 настроены на интерфейс V.35

Для передачи данных по линии используется технология SHDSL (см. Приложение 10 перечень терминов и сокращений). В дальнейшем аббревиатура SHDSL в зависимости от контекста используется также для обозначения линии, связанных с ней портов модемов, а также передаваемых по линии информационных кадров.

Модем 1 (2) содержит два порта для подключения аппаратуры пользователя: порт 1 и порт 2.

Порт 1 соответствует стандарту УПИ-2 (Универсальный Периферийный Интерфейс, версия 2, стандарт компании Зелакс) и предназначен для подключения устройств - источников/приемников данных, передаваемых по каналу связи. Интерфейс порта 1 выбирается пользователем при заказе интерфейсного кабеля из следующего множества интерфейсов: RS-232/V.24/V.28 (только синхронный режим); RS-530; V.35; RS-449 / V.36; X.21; V.10; V.11; RS-422.

Скорости передачи данных через порт 1 в режиме RS-232: 64, 128, 192 и 256 кбит/с. В остальных режимах (при выборе интерфейсов RS-530, V.35 и других) скорость передачи данных через порт 1 выбирается в диапазоне от 64 до 2688 кбит/с с шагом 64 кбит/с (в общем виде скорость равна N×64 кбит/с, где N = 1, 2, 3,..., 42). Порт 1 является устройством типа DCE (АКД), т. е. направления передачи сигналов по интерфейсным цепям определенным образом фиксированы и не могут быть изменены. Так, сигнал TxD всегда является для модема входным, сигнал RxD - выходным и т. д.

При использовании соответствующих интерфейсных кабелей к порту 1 могут подключаться пользовательские устройства типа DTE или DCE. Дополнительно см. руководство пользователя интерфейса УПИ-2 на сайте компании Зелакс.

Порт 2 реализует интерфейс RS-232 / V.24 / V.28 и может работать только в асинхронном режиме. Он предназначен только для управления модемом при подключении к нему внешнего терминала, в качестве которого можно использовать персональный или карманный компьютер. Порт 2 выполняет функции устройства типа DCE. Скорости асинхронного обмена - от 50 до 230400 бит/с. Управление потоком данных (аппаратное или программное) не предусмотрено. При использовании соответствующих интерфейсных кабелей к порту 2 могут подключаться пользовательские устройства (выполняющие функции терминалов) типа DTE или DCE.

<span id="page-4-0"></span>При построении канала связи с помощью двух однотипных модемов ГМ-2С (см. [Рис](#page-3-0). 1) в одном из них параметр Mode должен иметь значение Master, а в другом – Slave. При этом в одном из модемов (любом) параметр Unit type должен иметь значение LTU, а в другом – NTU. Следует также помнить о том, что в обоих модемах должен быть установлен один и тот же тип модуляции (параметры Modulation в обоих модемах должны быть принимать значения ТСРАМ8, ТСРАМ16 или ТСРАМ32) и задана одна и та же скорость передачи данных.

Порт SHDSL работает только в плезиохронном режиме. Максимальная длина SHDSL-линии уменьшается с увеличением скорости передачи данных. Проверка канала связи может выполняться при помощи встроенного BER-тестера*.*

Модем устойчив к индустриальным помехам, имеет полную гальваническую развязку с линией связи и сетью питания.

**Табл. 1. Варианты исполнения модема**

Варианты исполнения модема приведены в [Табл](#page-4-0). 1.

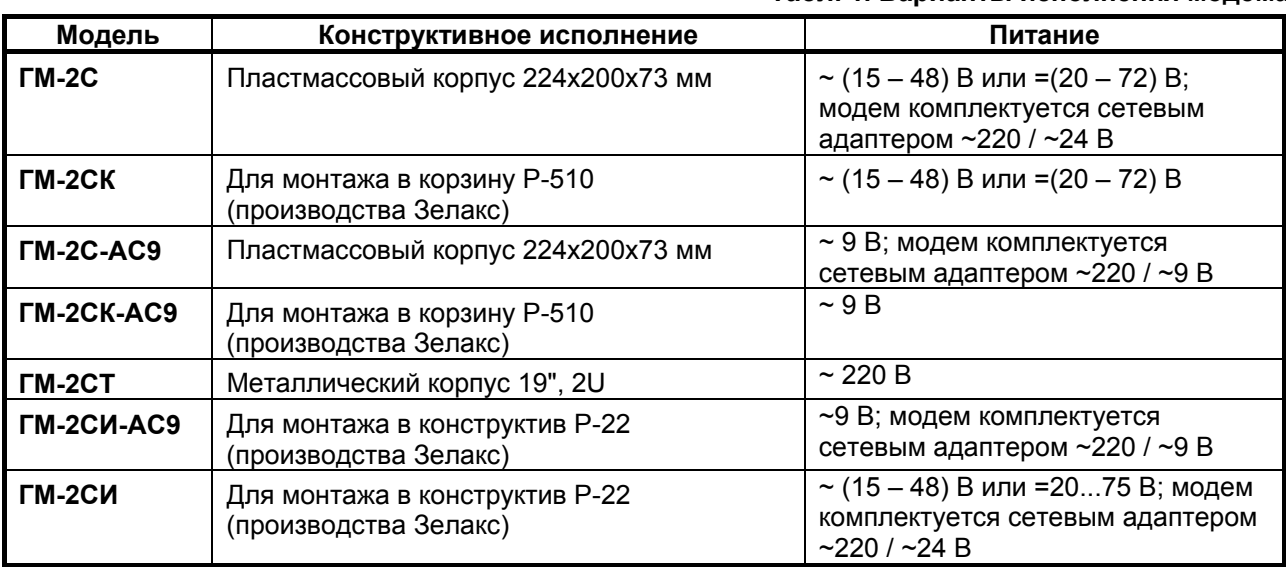

### **2. ТЕХНИЧЕСКИЕ ДАННЫЕ**

### *2.1 Электрические характеристики*

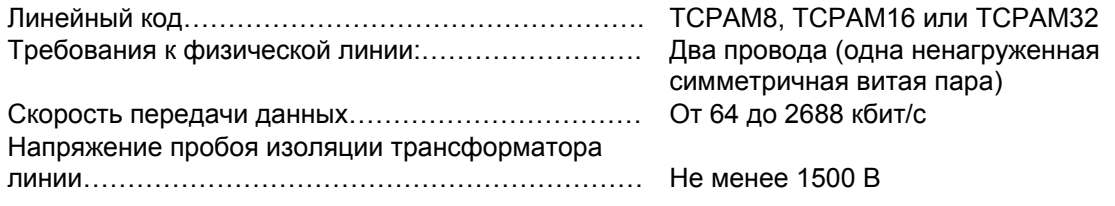

### *2.2 Электропитание*

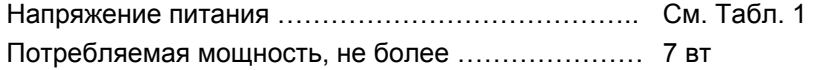

### <span id="page-5-0"></span>*2.3 Конструктивные параметры*

Габаритные размеры:

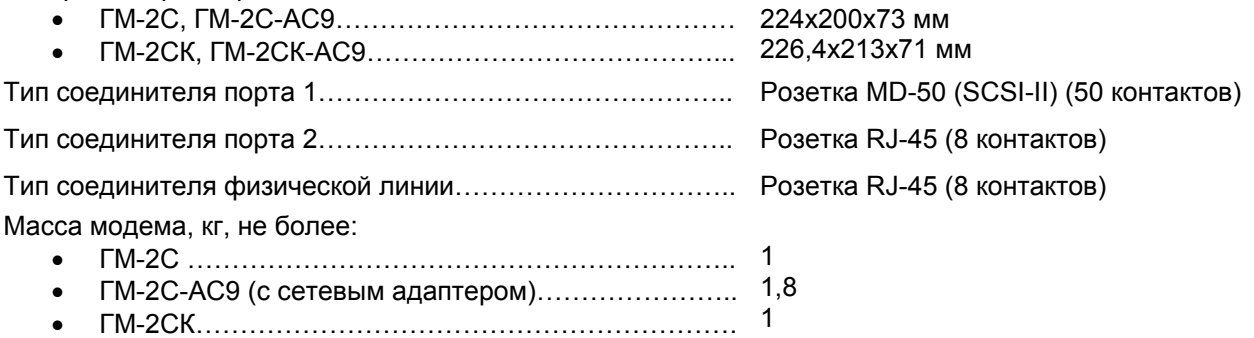

• ГМ-2СК-АС9 (с сетевым адаптером)………………… 1,8

### *2.4 Условия эксплуатации*

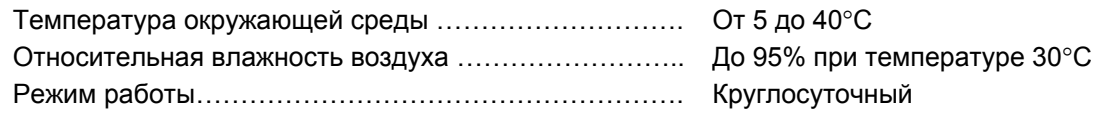

### *2.5 Параметры линейного интерфейса*

Развязка с физической линией – трансформаторная.

Напряжение пробоя изоляции линейных трансформаторов – не менее 1500 В.

Защита от всплесков напряжения в физической линии – разрядник с напряжением срабатывания 230 В.

Защита от превышения тока в физической линии – плавкий предохранитель с током срабатывания 250 мА.

Параметры линейного интерфейса удовлетворяют рекомендациям:

- ITU G.shdsl (ITU-T G.991.2, G.994.1);
- ETSI SDSL (ETSI TS 101 524).

Назначение контактов разъема линейного порта (SHDSL) – см. [Приложение](#page-34-0) 1.

### *2.6 Длина линии*

В [Табл](#page-5-0). 2 приведены ориентировочные значения максимально возможной длины двухпроводной физической линии, выполненной телефонным кабелем ТПП-0.4 (диаметр медной жилы 0,4 мм, погонная ёмкость 45±8 нФ/км) и ТПП-0.5 (диаметр медной жилы 0,5 мм, погонная емкость 45±8 нФ/км) при модуляции типа ТСРАМ16 и ТСРАМ32.

| Скорость,<br>кбит/с | Максимальная длина линии, км,<br>при использовании кабеля типа: |         |                  |         |  |  |  |  |
|---------------------|-----------------------------------------------------------------|---------|------------------|---------|--|--|--|--|
|                     | TNN-0.4 (AWG 26)                                                |         | TNN-0.5 (AWG 24) |         |  |  |  |  |
|                     | TCPAM16                                                         | TCPAM32 | TCPAM16          | TCPAM32 |  |  |  |  |
| 2688                |                                                                 | 4,0     |                  | 5,4     |  |  |  |  |
| 2304                | 4.4                                                             | 4,4     | 5.8              | 5,8     |  |  |  |  |
| 2048                | 4.6                                                             | 4,6     | 6.0              | 6,0     |  |  |  |  |
| 1536                | 5.0                                                             | 4,8     | 7.0              | 6,8     |  |  |  |  |
| 1024                | 5.8                                                             | 5,0     | 7.8              | 7,0     |  |  |  |  |
| 768                 | 6.2                                                             | 5,2     | 8.4              | 7,2     |  |  |  |  |
| 512                 | 6.4                                                             | 5,4     | 8.6              | 7,4     |  |  |  |  |
| 256                 | 7.0                                                             |         | 9.4              |         |  |  |  |  |
| 192                 | 7.4                                                             |         | 9.8              |         |  |  |  |  |

**Табл. 2. Дальность связи в условиях низких помех** 

При использовании кабелей с большим диаметром жилы дальность связи возрастает.

### <span id="page-6-0"></span>*2.7 Параметры интерфейсов модема*

### **2.7.1 Порт 1 – УПИ-2**

Порт 1 соответствует стандарту УПИ-2 (Универсальный Периферийный Интерфейс, версия 2, стандарт компании Зелакс) и предназначен для подключения устройств – источников/приемников данных, передаваемых по каналу связи. Интерфейс порта 1 выбирается пользователем при заказе интерфейсного кабеля из следующего множества интерфейсов: RS-232 / V.24 / V.28 (только синхронный режим); RS-530; V.35; RS-449 / V.36; X.21; V.10; V.11; RS-422.

Скорости передачи данных через порт 1 в режиме RS-232: 64, 128, 192 и 256 кбит/с. В остальных режимах (при выборе интерфейсов RS-530, V.35 и других) скорость передачи данных через порт 1 выбирается в диапазоне от 64 до 2688 кбит/с с шагом 64 кбит/с (в общем виде скорость равна N×64 кбит/с, где N = 1, 2, 3,..., 42). Порт 1 является устройством типа DCE (АКД), т. е. направления передачи сигналов по интерфейсным цепям определенным образом фиксированы и не могут быть изменены. Так, сигнал ТхD всегда является для модема входным, сигнал RxD – выходным и т. д.

При использовании соответствующих интерфейсных кабелей к порту 1 могут подключаться пользовательские устройства типа DTE или DCE. Дополнительно см. руководство пользователя интерфейса УПИ-2 на сайте компании Зелакс.

Интерфейсные цепи – TxD, RxD, TxC, RxC, CLK, DCD, DSR, DTR, RTS, CTS.

Входные интерфейсные цепи порта – TxD, CLK, DTR, RTS. Сигнал RTS может участвовать в формировании сигнала CTS, но не используется для аппаратного управления потоком данных TxD.

Выходные интерфейсные цепи порта – RxD, TxC, RxC, DCD, DSR, CTS.

Назначение контактов разъема порта 1 – см. [Приложение](#page-35-0) 2.

### **2.7.2 Порт 2**

Порт 2 предназначен для управления модемом при подключении к нему внешнего терминала, в качестве которого можно использовать персональный или карманный компьютер. Порт 2 реализует минимальную версию интерфейса RS-232 / V.24 / V.28, в которой фактически используются только цепи RxD и TxD. Порт 2 выполняет функции устройства типа DCE и может работать только в асинхронном режиме. Скорости обмена – oт 50 до 230400 бит/с. Управление потоком данных (аппаратное или программное) не предусмотрено. Состояние входных интерфейсных цепей (DTR, RTS) игнорируется. Выходные интерфейсные цепи DCD, DSR, CTS порта 2 всегда находятся в активном состоянии. Разъем – RJ-45 на задней панели. Протокол – меню телетайпа терминала.

### **3. КОМПЛЕКТ ПОСТАВКИ**

В комплект поставки модема входят:

- модем;
- кабель RJ-45 RJ-45 для подключению к порту 2;
- переходник Зелакс A-006 RJ-45 DB9;
- руководство пользователя;
- упаковочная коробка;
- в некоторых вариантах исполнения модем комплектуется сетевым адаптером ~220 / ~24 В или ~220 / ~9 В (см. [Табл](#page-4-0). 1).

При заказе модема можно указать, что вместо переходника Зелакс A-006 RJ-45 – DB9 модем необходимо комплектовать переходником Зелакс A-005 RJ-45 – DB25.

### <span id="page-7-0"></span>4. УСТРОЙСТВО И ПРИНЦИП РАБОТЫ

### 4.1 Общие сведения

Принцип работы модема основан на преобразовании синхронного потока данных порта 1 и асинхронных данных порта 2 (при управлении удаленным модемом) в непрерывный поток SHDSLкадров, преобразовании этого потока в сигнал с модуляцией типа TCPAM, его передаче в двухпроводную физическую линию через трансформатор, обратном преобразовании сигнала.

Модем содержит адаптивный эхоподавитель, который обеспечивает работу по двухпроводной линии в дуплексном режиме.

### 4.2 Передняя панель

На передней панели модема любого исполнения размещены светодиодные индикаторы STATE, RD, TD и утопленная кнопка (Рис. 2, Рис. 3). Функционирование этих элементов одинаково для всех исполнений модема.

**FM-2C, FM-2C-AC9** 

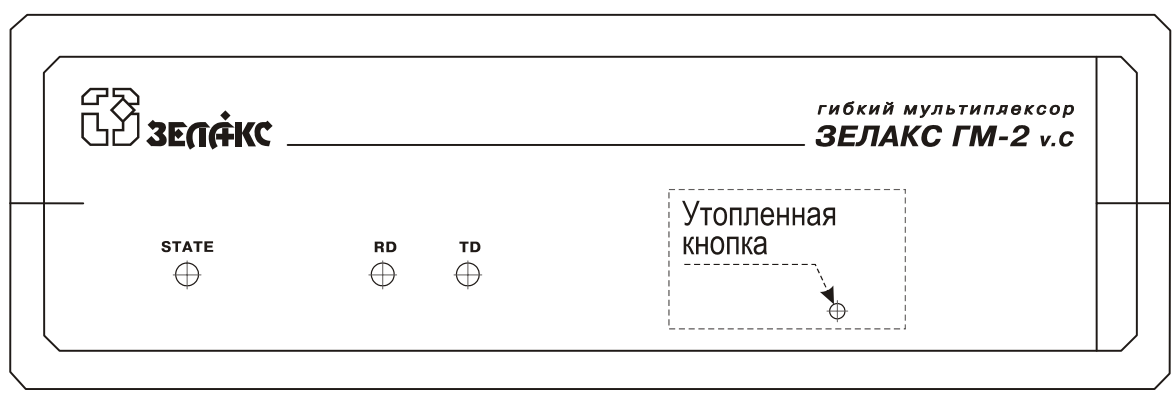

Рис. 2. Эскиз передней панели модема - исполнения ГМ-2С, ГМ-2С-АС9

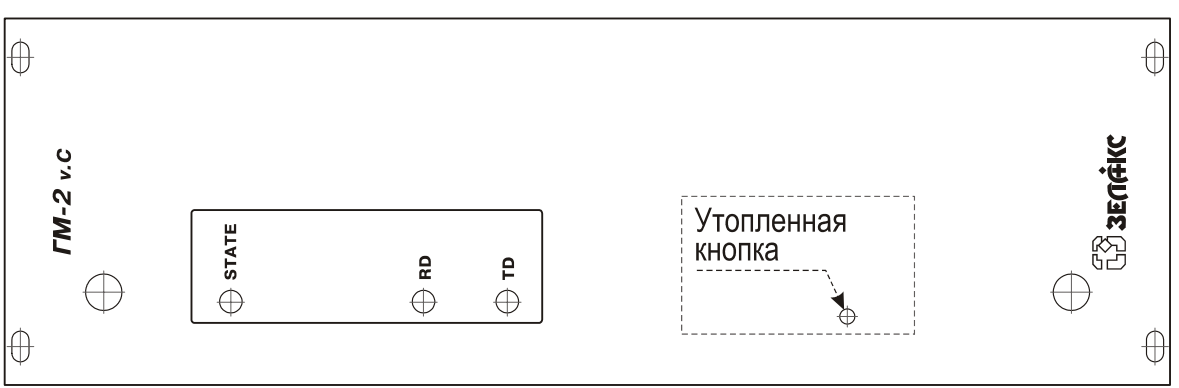

**FM-2CK, FM-2CK-AC9** 

#### Рис. 3. Эскиз передней панели модема - исполнения ГМ-2СК, ГМ-2СК-АС9

Индикатор STATE отображает текушее состояние модема в соответствии с Табл. 3.

#### Табл. 3. Отображение состояний модема индикатором STATE

<span id="page-8-0"></span>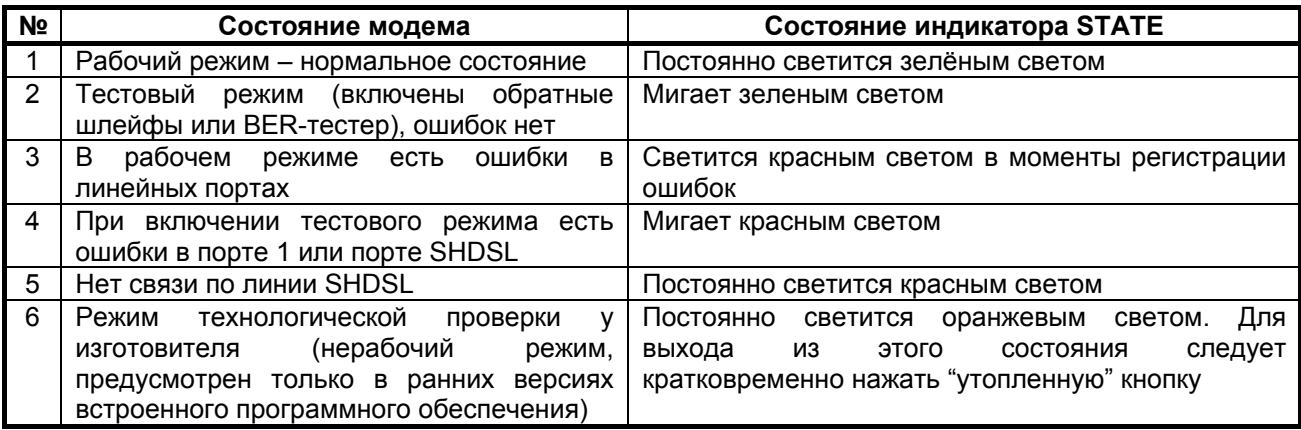

Индикаторы RD (прием) и TD (передача) на передней панели модема отображают активность каналов приемника и передатчика порта 1.

Кратковременное (не более 2 с) нажатие на "утопленную" кнопку переводит порт 2 в исходное состояние, при котором скорость передачи данных составляет 38400 бит/с (параметр Bit rate принимает значение 38400). Модем подтверждает переход в это состояние кратковременным включением индикатора State. Следует избегать длительного (более 5 с) удержания "утопленной" кнопки в нажатом состоянии, так как в некоторых моделях модема это может привести к его переходу в режим технологической проверки у изготовителя. Такой режим был предусмотрен только в ранних версиях встроенного программного обеспечения. В этом режиме индикатор State постоянно светится оранжевым светом. Возврат модема в исходное состояние в этом случае достигается кратковременным нажатием на "утопленную" кнопку.

### <span id="page-9-0"></span>*4.3 Задняя панель*

На задней панели модема (любого исполнения) размещены разъёмы портов 1, 2, порта SHDSL, а также разъём питания и грозозащитного заземления [\(](#page-9-0)

[Рис](#page-9-0). **4** – [Рис](#page-9-0). 7).

Назначение контактов разъёма порта SHDSL – см. [Приложение](#page-34-0) 1. Назначение контактов разъёма порта 1 (УПИ-2) – см. [Приложение](#page-35-0) 2. Назначение контактов разъёма порта 2 (RS-232) – см. [Приложение](#page-36-0) 3.

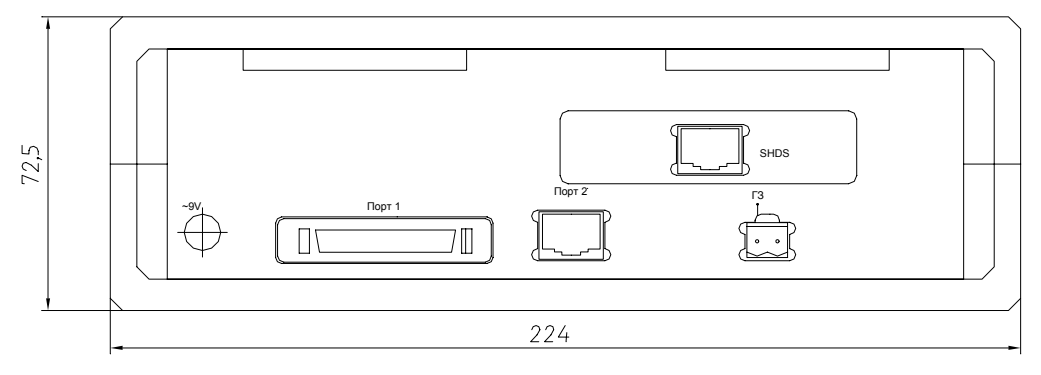

**Рис. 4. Эскиз задней панели модема – исполнение ГМ-2С**

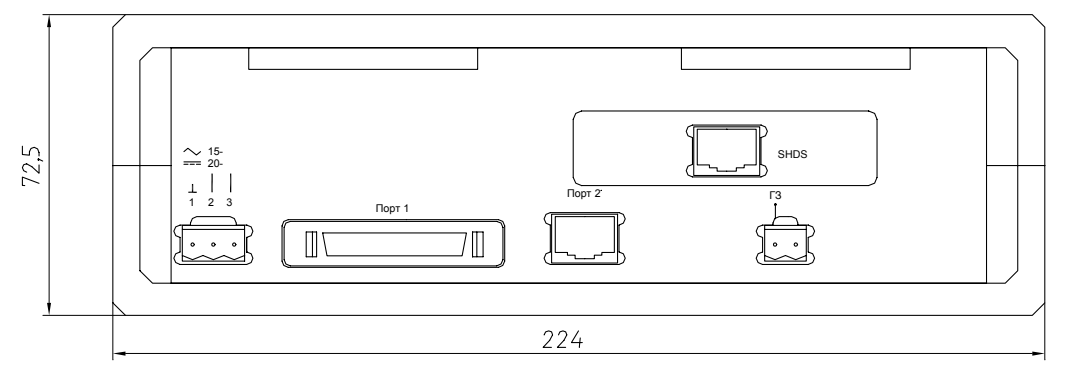

**Рис. 5. Эскиз задней панели модема – исполнение ГМ-2С-АС9** 

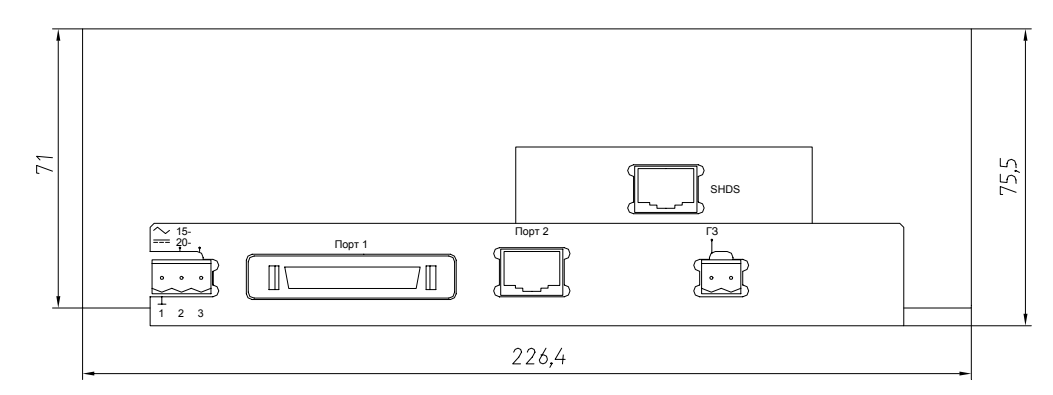

**Рис. 6. Эскиз задней панели модема – исполнение ГМ-2СК**

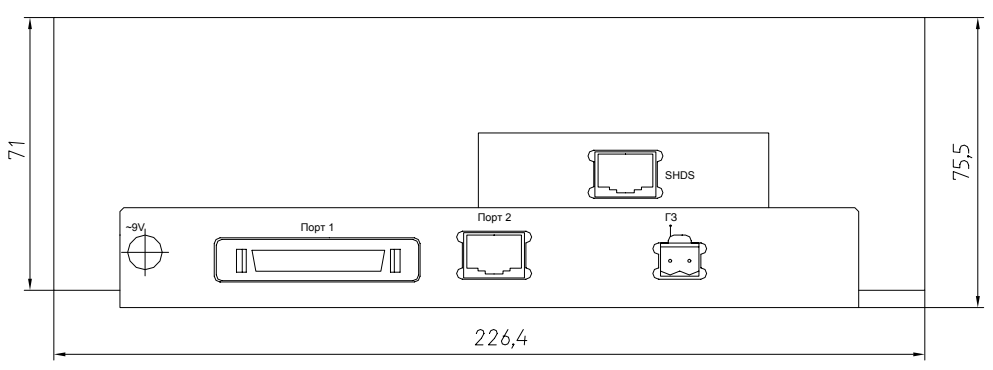

**Рис. 7. Эскиз задней панели модема – исполнение ГМ-2СК-АС9** 

### <span id="page-10-0"></span>*4.4 Назначение и расположение перемычек*

На основной плате модема имеются две перемычки J2 и J3 ([Рис](#page-10-0). 8).

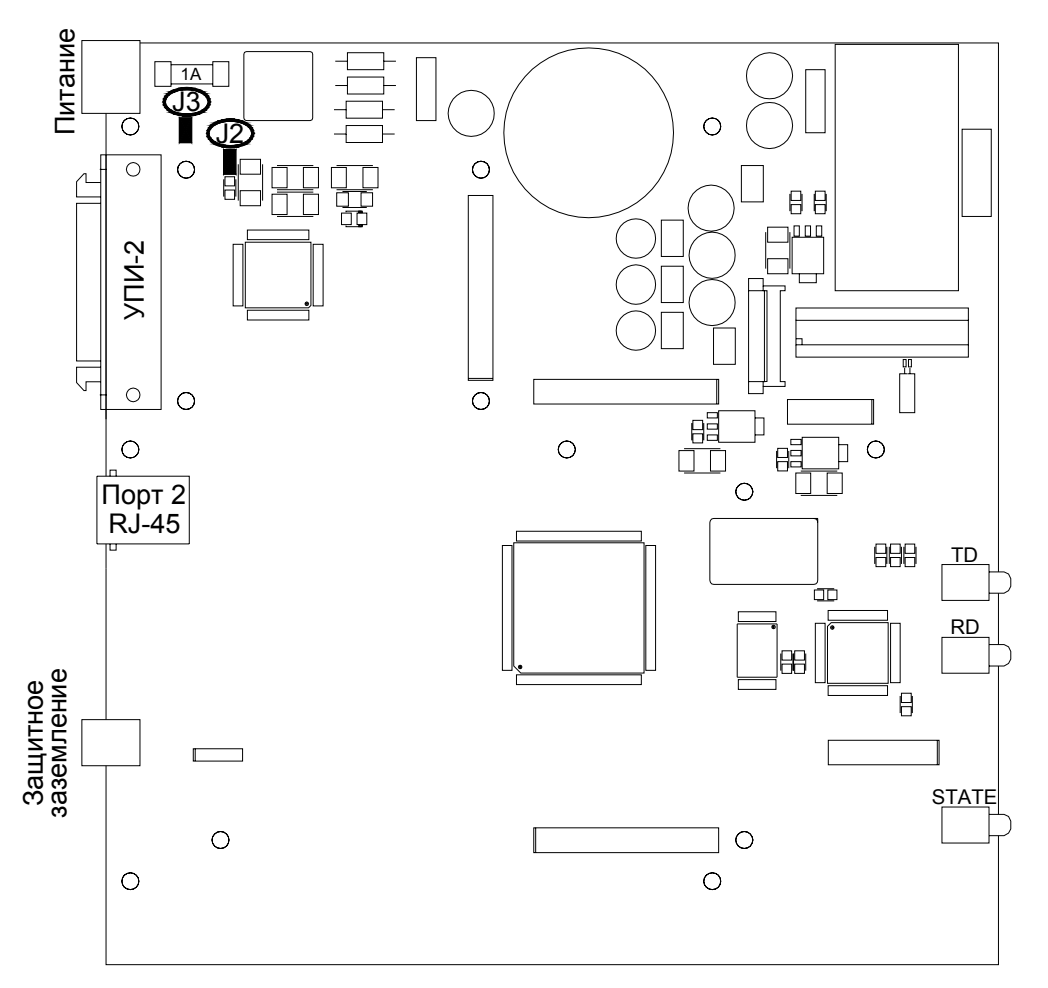

**Рис. 8. Расположение элементов на основной плате модема**

**ВНИМАНИЕ!** Изменение положения замыкателя допускается только при выключенном напряжении питания модема.

**J2** Перемычка определяет режим работы входной сигнальной цепи DTR порта 1. При замыкании перемычки на вход DTR модема подается сигнал с интерфейсной линии, суммированный с небольшим запирающим отрицательным потенциалом. Этот потенциал не препятствует передаче штатного сигнала по линии DTR, но предотвращает передачу помех по этой линии в нештатных ситуациях – при выключении напряжения питания внешнего устройства, при отключении кабеля со стороны внешнего устройства и т. п. Заводская установка – "цепь разомкнута", источник запирающего потенциала отключен.

**J3** Установка замыкателя на эту перемычку позволяет соединить линию защитного заземления P.GND и сигнальную "землю" модема. Заводская установка – "цепь разомкнута".

### <span id="page-11-0"></span>**5. УСТАНОВКА И ПОДКЛЮЧЕНИЕ**

### *5.1 Установка*

Установка модема должна производиться в сухом отапливаемом помещении. Перед установкой необходимо произвести внешний осмотр комплекта с целью выявления механических повреждений корпуса и соединительных элементов.

### *5.2 Подключение к оконечному оборудованию*

#### **5.2.1 Особенности подключения модема к оконечному оборудованию**

Как ранее отмечалось, модем представляет собой устройство типа DCE. При построении каналов связи на основе модемов ГМ-2С (см. [Рис](#page-3-0). 1) в качестве оконечных устройств, подключаемых к портам 1 и 2 модемов, могут использоваться как устройства типа DTE, так и устройства типа DCE. Устройства типа DTE подключаются к модемам с помощью "прямых" кабелей, в которых основные одноименные функциональные контакты соединены соответствующими проводами (TxD – TxD, RxD – RxD и т. д.). Устройства типа DCE подключаются к модемам через интерфейсные кабели типа "кроссовер", в которых предусмотрены перекрестные связи между одноименными контактами в пределах одной функциональной группы (контакт TxD модема соединяется с контактом RxD внешнего устройства, и наоборот, и т. д.). Подробнее – см. руководство пользователя интерфейса УПИ-2 на сайте компании Зелакс.

#### **5.2.2 Последовательность подключения модема к оконечному оборудованию и физической линии**

Рекомендуется следующая последовательность подключения:

1. Отключите напряжение питания модема.

ВНИМАНИЕ! Не допускается подключение интерфейсных кабелей к портам 1 и 2 модема при поданном на модем напряжении питания.

2. Подключите разъёмы интерфейсных кабелей к разъёмам портов 1 и 2, расположенным на задней панели модема.

3. Подключите разъём физической линии к разъему "SHDSL", расположенному на задней панели модема.

4. Включите напряжение питания модема.

5. Настройте параметры модема.

### *5.3 Требования к физической линии*

Модем работает только с использованием линии связи на основе симметричной витой пары. Можно использовать любые телефонные кабели с симметричными парами (марок ТПП, МКС, ТЗГ, ТГ и аналогичных) или арендованные у ГТС прямые провода. Линия должна быть ненагруженной, т. е. пара не должна быть подключена к связному оборудованию – АТС, системам уплотнения и т. п.

Асимметрия пары может приводить к неработоспособности канала связи даже малой длины. Не рекомендуется использовать для подключения модема плоский телефонный кабель, например, провод марки ТРП ("лапша").

В связных кабелях используются исключительно симметричные витые пары, т. е. провода, попарно скрученные между собой. При неправильной разделке кабеля возможна ситуация, при которой вместо симметричной витой пары проводов из него выбираются отдельные провода, принадлежащие разным витым парам. Такая среда передачи не может рассматриваться в качестве линии связи между модемами. Неправильная разделка кабеля относительно часто встречается в учрежденческих кабелях и достаточно редко – в кабелях городской телефонной связи.

Неработоспособность канала связи может быть вызвана утечками сигнала вследствие плохой изоляции или намокания связного кабеля. Обнаружить такие утечки можно с помощью омметра.

<span id="page-12-0"></span>Рекомендуется использовать модемы на линиях с затуханием не более 50 дБ. Частоты, на которых следует измерять затухание линии, приведены в [Табл](#page-20-0). 5. При проектировании каналов связи рекомендуется рассчитывать длину линии, исходя из затухания 40 дБ.

Дополнительную информацию о связных кабелях можно найти на сайте компании Зелакс [http://www.zelax.ru.](http://www.zelax.ru/)

### *5.4 Проверка работы модемов на физической линии*

Проверку работы модемов на физической линии рекомендуется выполнять в такой последовательности.

1. Соедините модемы в соответствии со схемой, приведенной на [Рис](#page-12-0). 9. В качестве линии связи может использоваться штатный кабель, если испытывается реальная система передачи данных либо модель линии (короткий отрезок витой пары), если проверяется работоспособность модемов без влияния линии. Схема изолирована от внешней аппаратуры, подключаемой к портам 1, и поэтому позволяет локализовать возможные ошибки, связанные с неправильной настройкой, повышенным уровнем помех в линии связи и т. п.

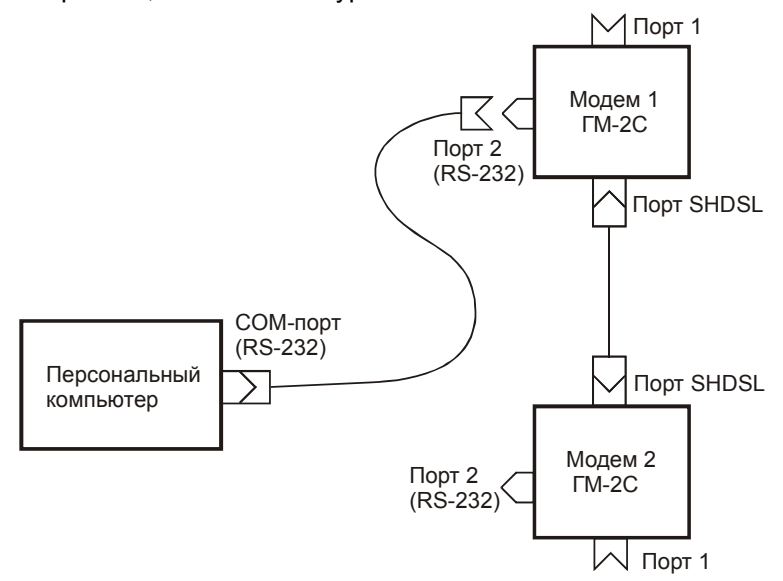

**Рис. 9. Схема проверки работоспособности модемов**

- 2. Подключите сетевые адаптеры к модемам и питающей сети и установите в модемах заводские настройки.
- 3. Убедитесь в том, что в первом модеме, c которого будет осуществляться управление соединением, установлены следующие параметры:
	- Unit type = LTU
	- Mode = Master
	- Modulation = TCPAM16
	- Power =  $G.991.2$
	- $\bullet$  Clock = Inter
- 4. В первом модеме установите требуемую скорость обмена данными через порт 1 (п. [7.3.1.5](#page-20-0)). Не забудьте сохранить настройку модема (после многократного нажатия клавиши 0 дайте положительный ответ на вопрос Save settings?).
- 5. Во втором модеме, который будет работать в подчиненном режиме, установите следующие параметры:
	- Unit Type = NTU
	- Mode = Slave
	- Modulation = TCPAM16
	- $\bullet$  Clock = RCLKS
- <span id="page-13-0"></span> $6.$ Во втором модеме установите такую же скорость обмена данными через порт 1, как и в первом модеме (п. 7.3.1.5). Не забудьте сохранить настройку модема (после многократного нажатия клавиши 0 дайте положительный ответ на вопрос Save settings?).
- Воспользуйтесь режимом отображения текущего состояния модема (State Watch). После  $7.$ успешного завершения процедуры установления связи в графе Line Rate появится значение заданной Вами скорости передачи данных, а в графе SNR(dB) - измеренное соотношения сигнал/шум (Signal to Noise Ratio). Среднее значение SNR должно превышать 33 dB. При меньших значениях SNR стабильная работа модемов на данной линии не гарантируется.

Если модем не может настроиться на работу с линией, то отображаются стадии процесса настройки, которые подробно рассмотрены в стандарте ITU-T G.991.2. Если постоянно отображается состояние G.hs startup, то это означает, что линия разомкнута или имеет слишком большую длину, не соответствующую возможности установления связи между модемами.

Установление связи может длиться несколько минут.

Если по истечении указанного времени модемы не установили между собой связь, то можно рекомендовать следующие действия:

- Проверьте правильность установки параметров Mode (Master/Slave), Unit type (LTU/NTU) и Modulation в обоих модемах.
- Проверьте значения SNR в локальном и удаленном модемах. Если хотя бы в одном из них это значение меньше 33 дБ, то для его увеличения рекомендуется выполнить по меньшей мере одно из следующих действий:
	- Задайте меньшую скорость передачи данных.
	- Увеличьте мощность выдаваемого в линию сигнала, для этого в модеме, у которого Unit type = LTU, установите параметр Power = Forced Value 13dB.
	- В обоих модемах установите параметр Modulation = TCPAM8.
	- Измените в обоих модемах значения параметров Unit type на противоположные, так как модем, у которого Unit type = LTU (далее, для краткости, - модем LTU), способен работать при несколько худших (меньших) значениях SNR, чем модем NTU. Если уровень помех на одной стороне линии существенно выше, чем на другой, то модем LTU следует установить на стороне с более высоким уровнем помех.
- 8. После успешной настройки скорости передачи данных рекомендуется проверить качество канала связи с помощью встроенного BER-тестера включением режима PSRDL (п. 7.4.2) в одном из модемов.

Если при тестировании обнаруживаются ошибки, то они, вероятнее всего, свидетельствуют о низком качестве линии или о наличии источников внешних помех. В этом случае повторите действия по п. 5.4, разместив модемы в непосредственной близости друг от друга и соединив их короткой витой парой. Если ошибки вновь регистрируются, обращайтесь в службу технической поддержки компании Зелакс.

### 5.5 Краткая инструкция по быстрой установке параметров модемов

Первый этап (не зависит от схемы включения модемов в систему передачи данных)

- 1) Установите исходные состояния портов 2 обоих модемов (именуемых далее "модем 1" и "модем 2"). Для этого кратковременно (на время порядка 0, 5 - 1 с) нажмите утопленные кнопки на их лицевых панелях (см. п. 4.2).
- 2) Поочерёдно подключите терминал к портам 2 модемов 1 и 2 и проверьте номера версий их встроенного программного обеспечения. Номер версии указан в заголовке главного меню, см. п. 6. При необходимости загрузите в модемы новую версию встроенного программного обеспечения с сервера http://www.zelax.ru (п. 8). В любом случае версии программного обеспечения обоих модемов должны быть одинаковыми.
- 3) Установите заводские настройки модемов (п. 7.3.4). Здесь и далее следует помнить, что новые настройки вступают в действие только после положительного ответа на вопрос Save settings? о сохранении параметров. Этот вопрос появляется на экране терминала после многократного нажатия на клавишу 0.
- 4) В модеме 2 установите параметры Unit type = NTU. Mode = Slave (п. 7.3.1.1, п. 7.3.1.2). (В модеме 1 сохраняются заводские установки: Unit type = LTU. Mode = Master.)
- 5) Задайте в обоих модемах одинаковую скорость передачи данных (п. 7.3.1.5).

6) Выберите одну из типовых схем включения модемов (п. [9](#page-31-0), [Рис](#page-31-0). 12), если она Вас устраивает. В противном случае дальнейшую настройку параметров выполняйте по аналогии с приведенными далее указаниями, но с учётом особенностей Вашей системы.

*Второй этап (зависит от выбранной схемы включения модемов в систему передачи данных)* 

- А. Порядок дальнейшей настройки модемов в схеме, приведенной на [Рис](#page-31-0). 12, *а*.
	- Дополнительных действий не требуется.
- Б. Порядок дальнейшей настройки модемов в схеме, приведенной на Рис[. 12,](#page-31-0) *б*.
	- В модеме 2 установите синхронизацию передатчика порта SHDSL от принимаемого сигнала (параметр Clock равен RCLKS, п. [7.3.1.7](#page-21-0)).

В. Порядок дальнейшей настройки модемов в схеме, приведенной на [Рис](#page-31-0). 12, *в*.

- В модеме 1 установите синхронизацию передатчика порта SHDSL от приёмника порта 1 (параметр Clock равен Port1, п. [7.3.1.7\)](#page-21-0). В настройках порта 1 установите параметр Receiver Sync равным CLK (п. [7.3.2.1.3](#page-22-0)). В некоторых ситуациях (п. [9](#page-31-0)) необходимо включить фазирование (п. [7.3.2.1.4](#page-22-0)) или (и) режим DCD mode = Active (п. [7.3.2.2.1\)](#page-23-0).
- В модеме 2 установите синхронизацию передатчика порта SHDSL от принимаемого сигнала (параметр Clock равен RCLKS, п. [7.3.1.7](#page-21-0)).

Г. Порядок дальнейшей настройки модемов в схеме, приведенной на [Рис](#page-31-0). 12, *г*.

- В модеме 1 установите синхронизацию передатчика порта SHDSL от приёмника порта 1 (параметр Clock равен Port1, п. [7.3.1.7\)](#page-21-0). В настройках порта 1 установите параметр Receiver Sync равным CLK (п. [7.3.2.1.3\)](#page-22-0).
- В модеме 2 установите синхронизацию передатчика порта SHDSL от приёмника порта 1 (параметр Clock равен Port1, п. [7.3.1.7\)](#page-21-0). В настройках порта 1 установите параметр Receiver Sync равным CLK.

### <span id="page-15-0"></span>6. УПРАВЛЕНИЕ МОДЕМОМ ЧЕРЕЗ ПОРТ 2

Модем управляется через порт 2, к которому подключается устройство типа DTE или DCE, выполняющее функцию терминала (далее для краткости это устройство именуются терминалом). Порт терминала должен быть настроен следующим образом:

- $^*$  асинхронная скорость терминала должна быть равна параметру Bit rate модема (заводская установка – 38400 бит/с);<br>• число битов данных – 8;
- 
- \* число стоп-битов 1;
- \* контроль по четности отсутствует:
- \* управление потоком данных отсутствует.

Вход в систему меню осуществляется троекратным нажатием на терминале клавиши Enter. В ответ модем выдает сообщение:

> Zelax GM2.3C-S Firmware V5.12 Main menu 1. State Watch 2. Setup 3. Diagnostics 4. PortS Virtual Terminal  $0.$  Ouit and the contract of the contract of the contract of the contract of the contract of the contract of the contract of Press Key 0..4

В верхней строке сообщения отображается тип модема и версия программного обеспечения. Далее следует заголовок "Main menu" (главное меню). Здесь и далее цифры указывают, какую клавишу терминала необходимо нажать для перехода в другое (подчиненное или вышестоящее) меню или, в других меню, - для изменения параметра настройки модема. Система меню имеет древовидную структуру. Цифра 0 всегда осуществляет возврат к меню более высокого уровня, если оно есть. Если на терминале нажать клавишу Enter, то текущее меню или состояние модема будет отображено заново. В главное меню можно выйти из любого подчиненного, многократно нажимая клавишу 0 терминала.

Для удобства отображения переходов от главного меню к подчиненным используется запись. в которой пункты меню по трассе продвижения по древовидной структуре разделяются символами "/ "; в скобках приводится перечень выбираемых параметров. Например, чтобы выбрать способ синхронизации приёмника порта 1 модема (от сигнала TxC или CLK), необходимо пройти по пути:

Main menu / Setup / Port1 / Sync Parameters / Receiver Sync (TxC, CLK)

Переход от главного меню к меню Setup осуществляется нажатием клавиши 2 на терминале; переход от меню Setup к меню Port1 - нажатием этой же клавиши, переход от меню Port1 к меню Sync Parameters - нажатием клавиши 1 и т. д. В меню самого нижнего уровня для выбора варианта синхронизации приёмника порта 1 (от сигнала TxC или CLK) следует нажать клавишу 1 или 2.

Для того чтобы вновь выбранные параметры настройки модема вступили в действие, при многократном нажатии клавиши 0 и появлении на экране вопроса "Save settings?" ("Сохранить изменения?") следует ответить "Yes". Ответ "No" соответствует неизменному состоянию предыдущих настроек (новые игнорируются).

Наличие некоторых пунктов в меню зависит от параметров настройки модема.

### <span id="page-16-0"></span>**7. CUCTEMA MEHIO**

### 7.1 Главное меню

В только что рассмотренном главном меню (см. п. 6) предусмотрены следующие пункты:

- 1. Отображение текущего состояния модема (State Watch).
- 2. Установка параметров модема (Setup).
- 3. Диагностика (Diagnostics).
- 4. Управление удалённым модемом (PortS Virtual Terminal).

Примечание. Пункт 3 присутствует только в меню "локального" модема, т. е. того, к которому подключен терминал.

Далее рассмотрены возможные пути перехода от главного меню к меню низших уровней.

### 7.2 Окно текущего состояния модема (State Watch).

После прохождения пути:

Main menu / State Watch

на экран терминала выдается сообщение, которое позволяет уточнить Ваш запрос на отображение текущего состояния модема.

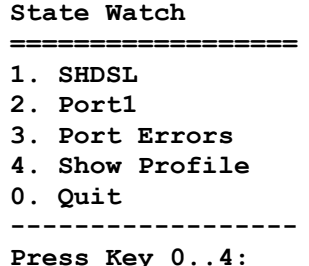

Пункты 1 и 2 данного меню позволяют проследить за состоянием SHDSL-линии и сигналами порта 1. Пункт 3 обеспечивает одновременное слежение за возможными ошибками в линии и в порте 1. пункт 4 введен для отображения текущих параметров модема. Выход из меню осуществляется нажатием клавиши 0.

Далее приводится детализация пунктов данного меню.

#### 7.2.1 Отображение состояния SHDSL-линии

Для отображения состояния SHDSL-линии используется путь:

Main menu / State Watch / SHDSL.

Отображаемая информация выводится в виде движущейся снизу вверх таблицы, содержащей ряд столбцов (пример):

SHDSL Current State Power(dB) Line Rate SNR(db) Error

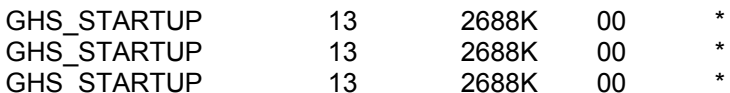

В столбце SHDSL Current State отображается характер передаваемой по линии информации. Если модем не установил соединение с удаленным модемом (пример соответствует именно этой ситуации), то в этом столбце отображаются стадии процесса соединения, которые описаны в стандарте ITU-T G.991.2. После установления соединения линия переходит в режим передачи данных (в левом столбце отображается слово DATA).

В столбце Power(dB) отображается значение мощности передаваемого в SHDSL-линию сигнала (единица измерения: dBm) В столбце Line Rate отображается значение установленной скорости передачи данных (единица измерения: кбит/с). Столбец SNR(db) содержит информацию о соотношении "сигнал/шум" (Signal to Noise Ratio, единица измерения: dB). В столбце Error отображается информация об ошибках. Символы "\*" соответствуют наличию ошибок, символы "-" их отсутствию.

Выход из меню осуществляется нажатием клавиши 0.

#### <span id="page-17-0"></span>7.2.2 Отображение состояния порта 1

Для отображения состояния порта 1 используется путь:

Main menu / State Watch / Port1.

Отображаемая информация выводится в виде движущейся снизу вверх таблицы, содержащей ряд столбцов (пример):

Port1 DCE 2688K Sync RS530A DTR DCD DSR RTS CTS

Столбцы Port1, DCE, 2688K, Sync, RS530A содержат только заголовки. Столбцы Port1, DCE и Sync отображают постоянную информацию - напоминание о том, что в данной версии модема порт 1 выполнен в виде устройства типа DCE и работает только в синхронном режиме. В столбцах 2688К и RS530A указывается скорость передачи данных через порт (символ "К" сокращенно отображает единицу измерения скорости – кбит/с) и тип интерфейса порта, в данном примере – RS530A. Последующие столбцы показывают состояния соответствующих интерфейсных сигналов. Активное<br>состояние сигнала отображается символом "\*", пассивное - символом "-". В данной версии модема сигнал RTS может участвовать в формировании сигнала CTS, но не используется для аппаратного управления потоком данных TxD.

Выход из меню осуществляется нажатием клавиши 0.

#### 7.2.3 Отображение ошибок передачи данных

Для отображения ошибок передачи данных используется путь:

Main menu / State Watch / Port Errors.

Выводимая на экран информация об ошибках содержится в столбцах, соответствующих порту 1 и порту SHDSL. Символы "\*" соответствуют наличию ошибок, символы "-" их отсутствию. В данной версии порт 2 не контролируется.

Выход из меню осуществляется нажатием клавиши 0.

#### 7.2.4 Отображение текущих параметров модема

Данный режим, в основном, отображает служебную информацию и используется специалистами компании Зелакс при анализе возможных ошибочных ситуаций, обнаруженных пользователем в процессе эксплуатации модема. Для отображения текущих параметров модема следует использовать путь:

Main menu / State Watch / Show Profile.

Выход из меню осуществляется нажатием клавиши 0.

### <span id="page-18-0"></span>*7.3 Установка параметров модема (Setup)*

После прохождения пути:

#### Main menu / Setup

на экран терминала выдается сообщение, которое позволяет выполнить, сохранить или восстановить настройку параметров модема.

> **Parameters Setup ================================ 1. SHDSL 2. Port1 3. Port2 4. Preset profiles 5. Save&Load Profile by XModem 0. Quit -------------------------------- Press Key 0..5:**

Пункт 1 данного меню позволяет установить параметры SHDSL-порта. Пункты 2 и 3 обеспечивают установку параметров портов 1 и 2, пункт 4 позволяет активизировать в модеме стандартный набор параметров (заводские установки). Пункт 5 обеспечивает сохранение параметров модема в файле, указанном пользователем персонального компьютера, подключённого к порту 2, или обратную операцию – загрузку этих параметров из файла, хранимого в персональном компьютере. Выход из меню осуществляется нажатием клавиши 0.

Далее приводится детализация пунктов данного меню.

### **7.3.1 Установка параметров SHDSL-порта**

После прохождения пути:

Main menu / Setup / SHDSL

на экран терминала выдается сообщение, которое позволяет выполнить настройку параметров SHDSL-порта модема. Пример:

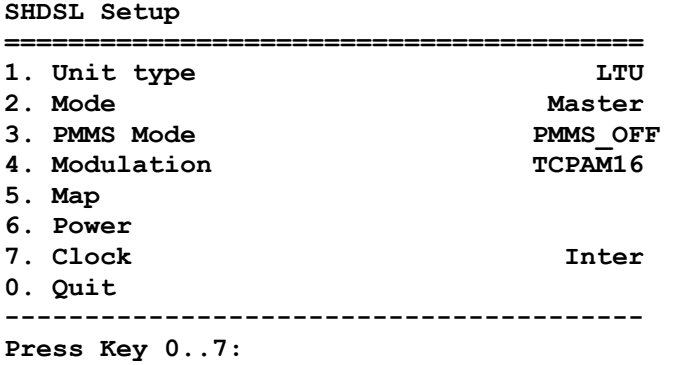

Параметры Unit type и Mode задают тип модема: LTU/NTU и его статус Master/Slave. Параметр PMMS Mode позволяет включить или выключить режим автоматического выбора скорости на этапе установления связи между модемами и задаётся только в модеме Master. Параметр Modulation определяет вид модуляции сигнала в линии. Меню Мар позволяет задать скорость передачи данных через порт 1. Эта же скорость *автоматически* устанавливается и в передатчике порта SHDSL. Меню Power позволяет задать уровень мощности передаваемого в линию сигнала. Параметр Clock определяет источник синхросигнала передатчика порта SHDSL модема. Выход из меню осуществляется нажатием клавиши 0.

Далее приводится детализация пунктов данного меню.

#### **7.3.1.1 Выбор типа модема (LTU/NTU)**

Для выбора типа модема используется путь:

Main menu / Setup / SHDSL / Unit type (LTU, NTU).

В скобках указаны возможные значения параметра Unit type. При построении канала связи на основе двух модемов в одном из них параметр Unit type должен иметь значение LTU, а в другом – NTU.

#### <span id="page-19-0"></span>**7.3.1.2 Выбор моды (Master/Slave)**

Для выбора моды (статуса модема) используется путь:

Main menu / Setup / SHDSL / Mode (Master, Slave).

В скобках указаны возможные значения параметра Mode. При построении канала связи на основе двух модемов в одном из них параметр Mode должен иметь значение Master, а в другом – Slave. Параметр Mode задаётся независимо от параметра Unit type, т. е. возможны четыре приведенные в [Табл](#page-19-0). 4 варианта настройки пары модемов (1 и 2), подключенных к противоположным сторонам линии связи (см. [Рис](#page-3-0). 1).

| Номер<br>варианта |                         | Настройки модема 1      | Настройки модема 2      |                         |  |
|-------------------|-------------------------|-------------------------|-------------------------|-------------------------|--|
|                   | Unit type<br>(LTU, NTU) | Mode<br>(Master, Slave) | Unit type<br>(LTU, NTU) | Mode<br>(Master, Slave) |  |
|                   | LTU                     | Master                  | <b>NTU</b>              | Slave                   |  |
| っ                 | LTU                     | Slave                   | NTU                     | Master                  |  |
| 3                 | NTU                     | Master                  | LTU                     | Slave                   |  |
|                   | NTLI                    | Slave                   | I TU                    | Master                  |  |

**Табл. 4. Возможные варианты настройки пары модемов ГМ-2С**

Выход из меню осуществляется нажатием клавиши 0.

#### **7.3.1.3 Включение-выключение режима PMMS**

Режим PMMS позволяет пользователю оценить максимально возможную скорость передачи данных по SHDSL-линии (с некоторым запасом в сторону уменьшения) на этапе начального соединения модемов. Оценочное значение скорости не принимается модемом к автоматическому исполнению и служит лишь в качестве справочного. Право окончательного выбора скорости предоставлено пользователю.

Для включения-выключения режима PMMS используется путь:

Main menu / Setup / SHDSL / PMMS Mode (PMMS\_ON, PMMS\_OFF).

В скобках указаны возможные значения параметра PMMS Mode. Выход из меню осуществляется нажатием клавиши 0.

Найденное значение максимальной скорости передачи данных по линии отображается параметром Line\_Rate. Для просмотра этого параметра используйте путь:

#### Main menu / State Watch / SHDSL.

Найденная скорость зависит от характеристик линии и выбирается в диапазоне от 192 кбит/с до значения, заданного пользователем в меню Мар:

#### Main menu / Setup / SHDSL / Мар / Port1.

Если заданная в меню Мар скорость равна 64 или 128 кбит/с, то после установления связи между модемами найденная скорость должна быть равна 192 кбит/с. Если заданная в меню Мар скорость недостижима, то модем выбирает меньшую скорость, которую можно использовать для передачи данных. В этом случае нужно установить найденное (более низкое по сравнению с ранее заданной) значение скорости при новой настройке параметров меню Мар.

Управление включением-выключением режима PMMS возможно только в том модеме, у которого параметр Mode равен Master.

#### **7.3.1.4 Выбор типа модуляции**

Для выбора типа модуляции используется путь:

Main menu / Setup / SHDSL / Modulation (TCPAM8, TCPAM16, TCPAM32).

В скобках указаны значения параметра Modulation.

При построении канала связи на основе двух модемов в них должен быть установлен один и тот же тип модуляции (параметры Modulation в обоих модемах должны быть принимать значения ТСРАМ8, ТСРАМ16 или ТСРАМ32).

Выход из меню осуществляется нажатием клавиши 0.

В [Табл](#page-20-0). 5 приведены характеристики используемых типов модуляции.

#### Табл. 5. Характеристики типов модуляции

<span id="page-20-0"></span>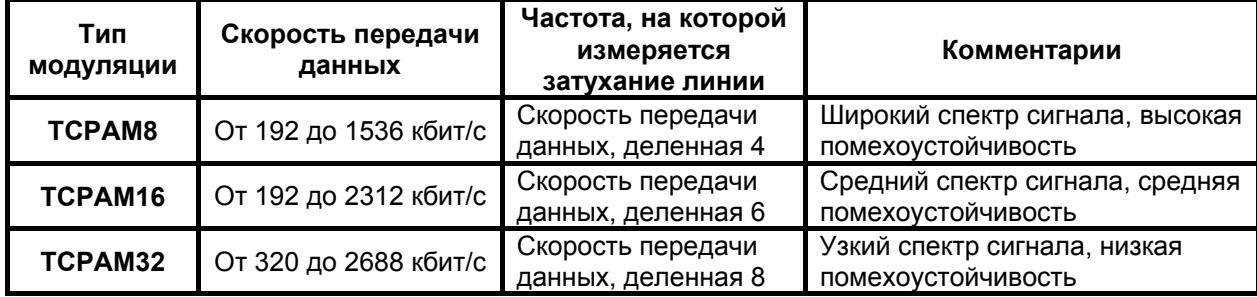

Обозначение ТСРАМ расшифровывается как Trellis Coded Pulse Amplitude Modulation. Модем использует Trellis-коды для исправления ошибок. Согласно стандартам ITU G.shdsl (ITU-T G.991.2, G.994.1), модем должен использовать модуляцию TCPAM16, которая в большинстве случаев обеспечивает надёжную передачу данных. Модуляции ТСРАМ8 и ТСРАМ32 являются дополнительными. Не рекомендуется без необходимости изменять тип модуляции.

Нельзя дать однозначных рекомендаций по выбору типа модуляции, за некоторыми исключениями:

- чтобы получить наибольшую скорость на коротких линиях с низким уровнем шумов,  $\bullet$ попробуйте использовать модуляцию ТСРАМ32;
- $\bullet$ на коротких линиях с высоким уровнем шумов для уменьшения интенсивности ошибок в принятых данных рекомендуется использовать модуляцию ТСРАМ8.

#### 7.3.1.5 Выбор скорости передачи данных в ручном режиме

Скорость передачи данных задается пользователем с использованием пути:

#### Main menu / Setup / SHDSL / Map / Port1.

Меню Мар позволяет задать скорость передачи данных через порт 1. Увеличение и уменьшение скорости с шагом 64 кбит/с достигается нажатием клавиш "пробел" и "back space" Следует помнить, что заданная скорость автоматически устанавливается и в передатчике порта SHDSL. Выход из меню осуществляется нажатием клавиши 0. Скорость передачи данных должна быть задана одинаковой в обоих модемах.

Значение скорости передачи данных по линии отображается параметром Line Rate. Для просмотра этого параметра используйте путь:

#### Main menu / State Watch / SHDSL.

Если заданная Вами скорость передачи данных слишком высока (не соответствует параметрам линии), то связь между модемами не устанавливается либо соотношение сигнал/шум недостаточно высоко для правильной работы системы. В этих случаях рекомендуется перевести модем в режим PMMS автоматического определения максимальной скорости передачи данных по линии (см.п. 7.3.1.3) и определить эту скорость.

#### 7.3.1.6 Выбор уровня мощности передаваемого сигнала

Для выбора уровня мощности передаваемого сигнала используется путь:

#### Main menu / Setup / SHDSL / Power (G992.1, Forced).

В скобках указаны значения параметра Power.

Если параметр Power равен G992.1, то оптимальный уровень мощности определяется автоматически на этапе установления связи между модемами. Если параметр Power равен Forced, то уровень мощности передаваемого сигнала равен 15 дБм.

Выход из меню осуществляется нажатием клавиши 0.

Не рекомендуется без необходимости повышать уровень мощности передаваемого сигнала. так как это приводит к повышению уровня перекрёстных помех, наводимых на соседние витые пары кабеля.

#### <span id="page-21-0"></span>7.3.1.7 Выбор источника синхронизации передатчика порта SHDSL

Модем может синхронизировать данные, передаваемые в порт SHDSL, от трех альтернативных источников синхросигнала:

- от внутреннего кварцевого генератора (параметр Clock равен Inter);
- от сигнала CLK, поступающего в порт 1 (параметр Clock равен Port1);
- от сигнала, выделенного из SHDSL-линии (параметр Clock равен RCLKS).Этот способ синхронизации можно задать только в том модеме, у которого параметр Unit type равен NTU.

Для выбора источника синхросигналов используется путь:

Main menu / Setup / SHDSL / Clock (Internal, Port1, RCLKS).

В скобках указаны значения параметра Clock. Выход из меню осуществляется нажатием клавиши 0.

Данные, выдаваемые в порт 1, всегда синхронизируются от сигнала, принимаемого из канала SHDSL.

#### 7.3.2 Установка параметров порта 1

Для установки параметров порта 1 используется путь:

Main menu / Setup / Port1,

прохождение по которому сопровождается появлением на мониторе следующего меню:

Port1 Parameters 1. Sync Parameters 2. Circuits 0. Quit \_\_\_\_\_\_\_\_\_\_\_\_\_\_\_\_\_ Press Key 0..2:

Пункты 1 и 2 соответствуют переходам к рассмотренным далее меню следующего уровня. Выход из меню осуществляется нажатием клавиши 0.

#### 7.3.2.1 Управление полярностью сигналов, фреймером, синхронизацией приёмника и привязкой фазы сигнала RxD к сигналу CLK

Для указания требуемой полярности сигналов, включения-выключения фреймера, выбора источника синхросигнала приёмника порта 1 и привязки фазы сигнала RxD к сигналу CLK следует использовать путь:

Main menu / Setup / Port1 / Sync Parameters.

прохождение по которому сопровождается появлением на мониторе следующего меню:

#### Port1 sync parameters

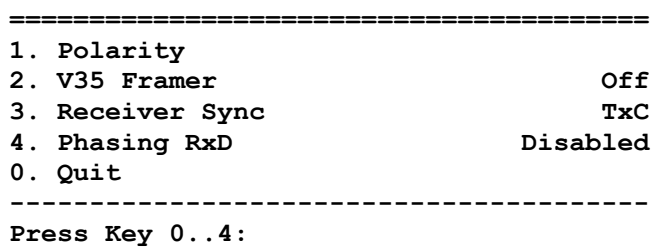

Выход из меню осуществляется нажатием клавиши 0. Далее приведена детализация данного меню.

#### <span id="page-22-0"></span>7.3.2.1.1 Управление полярностью сигналов порта 1

Для указания требуемой полярности сигналов используется путь

Main menu / Setup / Port1 / Sync Parameters / Polarity,

прохождение по которому сопровождается появлением на мониторе следующего меню:

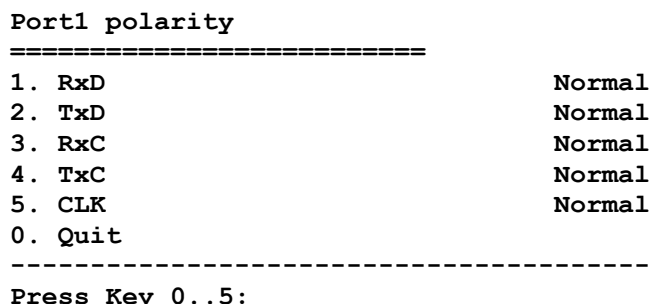

Выбор одного из пунктов 1 - 5 данного меню вызывает переход к одному из пяти меню более низкого уровня, каждое из которых позволяет установить нормальное (Nomal) или инвертированное (Inverted) значение соответствующего сигнала:

Main menu / Setup / Port1 / Sync Parameters / Polarity / Port1 polarity / RxD (Normal, Inverted). Main menu / Setup / Port1 / Sync Parameters / Polarity / Port1 polarity / TxD (Normal, Inverted). Main menu / Setup / Port1 / Sync Parameters / Polarity / Port1 polarity / RxC (Normal, Inverted). Main menu / Setup / Port1 / Sync Parameters / Polarity / Port1 polarity / TxC (Normal, Inverted). Main menu / Setup / Port1 / Sync Parameters / Polarity / Port1 polarity / CLK (Normal, Inverted).

В скобках приведены допустимые значения полярностей соответствующих параметров (сигналов). Выход из меню осуществляется нажатием клавиши 0.

#### 7.3.2.1.2 Включение-выключение фреймера

Для включения-выключения фреймера (формирователя-анализатора кадров интерфейса V.35) используется путь:

Main menu / Setup / Port1 / Sync Parameters / V35 Framer (On. Off).

В скобках приведены допустимые значения параметра V35 Framer. Выход из меню осуществляется нажатием клавиши 0. Примеры применения модема с выключенным и включенным фреймером приведены далее (Приложение 7).

#### 7.3.2.1.3 Выбор источника синхросигналов приёмника порта 1

Для выбора источника синхросигналов приёмника порта 1 используется путь:

Main menu / Setup / Port1 / Sync Parameters / Receiver Sync (TxC, CLK).

В скобках приведены допустимые значения параметра Receiver Sync. Выход из меню осуществляется нажатием клавиши 0.

Передатчик порта 1 всегда работает синхронно с сигналом, выделенным из входного потока данных по каналу SHDSL.

#### 7.3.2.1.4 Включение-выключение схемы привязки фазы сигнала RxD (RxC) к фазе сигнала CLK

Для включения-выключения схемы привязки фазы сигнала RxD (а также сигнала RxC) к фазе сигнала CLK порта 1 используется путь:

Main menu / Setup / Port1 / Sync Parameters / Phasing RxD (Disabled, Enabled).

В скобках приведены допустимые значения параметра Phasing RxD. Выход из меню осуществляется нажатием клавиши 0. Пример системы передачи данных с привязкой фазы сигнала RxD к фазе сигнала CLK приведен далее (Приложение 8).

#### <span id="page-23-0"></span>7.3.2.2 Выбор способов обработки/формирования управляющих сигналов порта 1

Лля выбора способов обработки/формирования управляющих сигналов порта 1 следует использовать путь:

Main menu / Setup / Port1 / Circuits,

прохождение по которому сопровождается появлением на мониторе следующего меню:

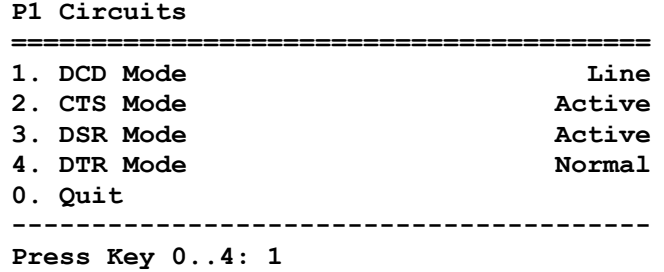

Выход из меню осуществляется нажатием клавиши 0. Далее приведена детализация данного меню.

#### 7.3.2.2.1 Выбор способа формирования сигнала DCD порта 1

Для выбора способа формирования сигнала DCD порта 1 используется путь:

Main menu / Setup / Port1 / Circuits / P1 Circuits / DCD Mode / Port1 DCD (Line, Active, Line&DTR).

В скобках приведены допустимые значения параметра Port1 DCD. Выход из меню осуществляется нажатием клавиши 0.

При выборе условия Port1 DCD = Line выходной сигнал DCD модема отражает наличие в линии SHDSL полноценного TCPAM-сигнала с параметрами, которые гарантируют его надёжный приём и дешифрацию. Если Port1 DCD = Active, то сигнал DCD модема постоянно активен. Целесообразность применения этого режима поясняется в п.9. При выборе условия Port1 DCD = Line&DTR сигнал DCD модема отражает наличие в SHDSL-линии полноценного сигнала, параметры которого гарантируют его надёжный приём и дешифрацию при условии, что входной сигнал DTR активен.

#### 7.3.2.2.2 Выбор способа формирования сигнала CTS порта 1

Для выбора способа формирования сигнала CTS порта 1 используется путь:

Main menu / Setup / Port1 / Circuits / P1 Circuits / CTS Mode / Port1 CTS (Active, FollowRTS).

По выбору пользователя сигнал CTS можно установить в активное состояние (Active) или в режим повторения сигнала RTS (FollowRTS) В последнем случае в меню предлагается выбрать задержку формирования сигнала CTS относительно сигнала RTS на 0. 5 или 40 мс. Выход из меню осуществляется нажатием клавиши 0.

#### 7.3.2.2.3 Выбор способа формирования сигнала DSR порта 1

Для выбора способа формирования сигнала DSR порта 1 используется путь:

Main menu / Setup / Port1 / Circuits / P1 Circuits / DSR Mode / Port1 DSR (Active, FollowDCD).

В скобках приведены допустимые значения параметра Port1 DSR. При выборе условия Port1 DSR = Active сигнал DSR модема постоянно активен. Если Port1 DSR = FollowDCD, то сигнал DSR повторяет сигнал DCD

Выход из меню осуществляется нажатием клавиши 0.

#### 7.3.2.2.4 Выбор способа обработки сигнала DTR порта 1

Для выбора способа обработки сигнала DTR порта 1 используется путь:

Main menu / Setup / Port1 / Circuits / P1 Circuits / DTR Mode / Port1 DTR (Normal, Ignore).

В скобках приведены допустимые значения параметра Port1 DTR. Выход из меню осуществляется нажатием клавиши 0.

При выборе условия Port1 DTR = Normal сигнал DTR, поступающий на вход модема, рассматривается как сигнал готовности устройства-партнёра (типа DTE или DCE) к обмену данными. Если выбрано условие Port1 DTR = Ignore, то сигнал DTR, поступающий на вход модема, игнорируется, т. е., независимо от значения сигнала DTR, предполагается, что устройство-партнёр (типа DTE или DCE) постоянно готово к работе.

#### <span id="page-24-0"></span>**7.3.3 Установка параметров порта 2**

Для выбора способов обработки/формирования управляющих сигналов порта 2 следует использовать путь:

Main menu / Setup / Port2,

прохождение по которому сопровождается появлением на мониторе следующего меню:

**Port2 parameters ====================== 1. Async Parameters 0. Quit ---------------------- Press Key 0..1:** 

Пункт Async Parameters данного меню позволяет задать только скорость передачи:

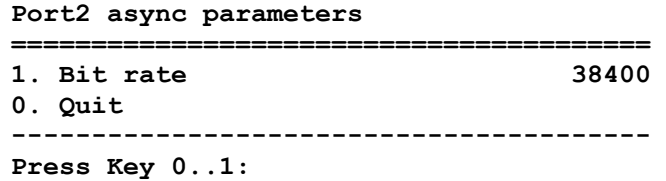

Выход из меню осуществляется нажатием клавиши 0.

#### **7.3.4 Установка параметров модема в исходное состояние**

В модеме предусмотрена быстрая установка стандартного набора параметров (заводская установка).

Для выбора стандартного набора параметров модема следует использовать путь:

Main menu / Setup / Preset profiles / Factory.

Выход из меню осуществляется нажатием клавиши 0. Новый профиль вступает в действие после положительного ответа на вопрос Save settings? о сохранении параметров. Этот вопрос появляется на экране после многократного нажатия на клавишу 0.

Ниже приведены значения основных параметров, соответствующие их заводской установке.

Port1 Parameters ====================== 1. Sync Parameters 2. Circuits

Port1 sync parameters

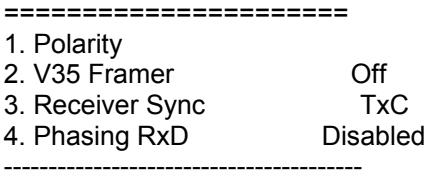

#### Port1 polarity

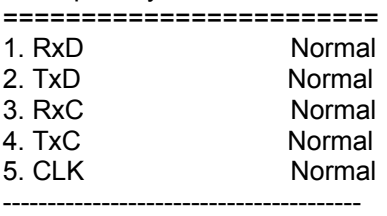

<span id="page-25-0"></span>SHDSL Setup ======================= 1. Unit type LTU 2. Mode Master 3. PMMS Mode PMMS\_ON 4. Modulation TCPAM16 5. Map 6. Power 7. SNR Threshold(dB) 19 8. Clock Inter ----------------------------------------

SHDSL map request

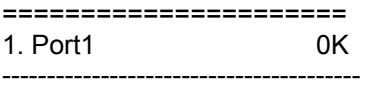

#### LoopBacks

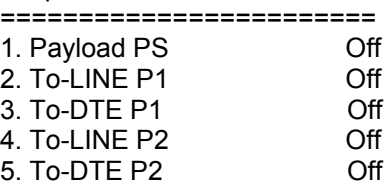

#### **7.3.5 Сохранение и загрузка профиля настроек**

Для сохранения или загрузки профиля настроек модема следует использовать путь:

Main menu / Setup / Save&Load Profile by XModem

В меню следующего уровня предусмотрено сохранение текущего профиля настроек в файле на внешнем персональном компьютере с использованием протокола XModem (Save Current Profile to File by Xmodem) и обратная операция (Load Profile from File by Xmodem). Более подробное описание этих процедур приведено далее ([Приложение](#page-37-0) 6).

Выход из меню осуществляется нажатием клавиши 0.

### <span id="page-26-0"></span>7.4 Диагностика (Diagnostics)

После прохождения пути:

#### Main menu / Diagnostics

на экран терминала выдается меню, которое позволяет выбрать вариант построения петли для возврата данных по направлению к их источнику и (или) способ включения BER-тестера.

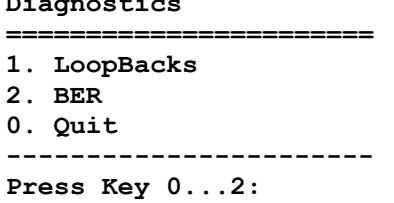

Выход из меню осуществляется нажатием клавиши 0. Далее приводится детализация пунктов данного меню.

#### 7.4.1 Выбор конфигурации петли возврата тестовых данных к их источнику

Чтобы выбрать вариант построения петли возврата тестовых данных по направлению к их источнику, следует использовать путь:

Main menu / Diagnostics / LoopBacks.

прохождение по которому сопровождается появлением на мониторе следующего меню:

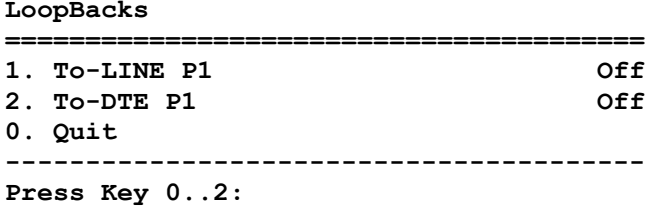

Выход из меню осуществляется нажатием клавиши 0.

#### Параметры To-LINE P1. To-DTE P1

При активизации параметра To-LINE P1 (To-LINE P1 = On) тестовые данные из линии проходят через SHDSL-порт, порт 1 и возвращаются в линию по направлению к их источнику (Рис. 10, а). При такой конфигурации петли возврата тестовых данных синхронизация локального модема во время тестирования осуществляется от сигнала, выделенного из SHDSL-линии, и не зависит от установленного в нём параметра Unit type (LTU/NTU). После выключения петли возврата тестовых данных в модеме автоматически восстанавливается ранее заданный пользователем режим синхронизации.

При активизации параметра To-DTE P1 (To-DTE P1 = On) тестовые данные из линии TxD проходят через порт 1 и возвращаются в линию RxD (Рис. 10, б). Синхронизация модема в этом режиме осуществляется в соответствии с Табл. 6. После выключения петли возврата тестовых данных в модеме автоматически восстанавливается ранее заданный пользователем режим синхронизации.

<span id="page-27-0"></span>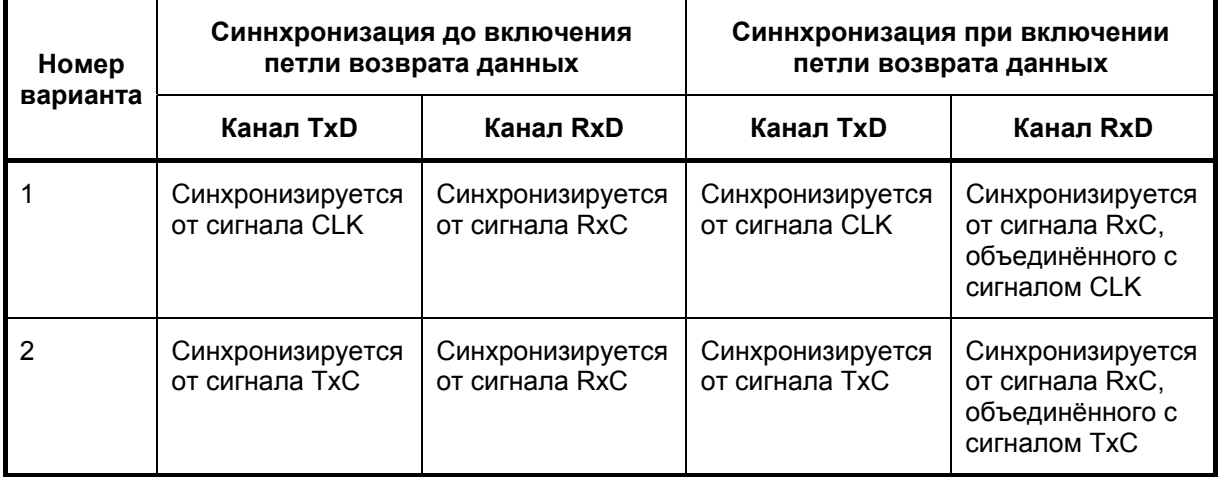

При выходе из меню LoopBacks и активизированных параметрах To-LINE P1, To-DTE P1 пользователю предоставляется возможность их одновременного выключения выбором функции ALLOFF.

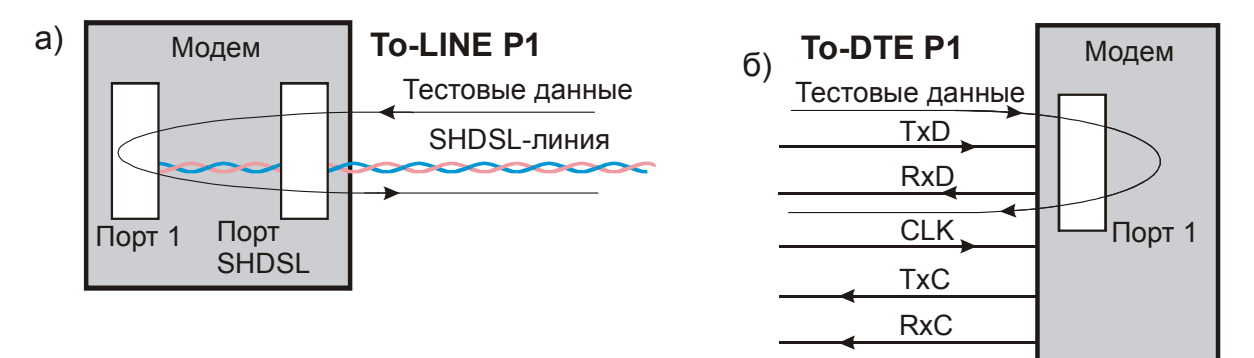

#### Рис. 10. Варианты построения петель возврата тестовых данных по направлению к их источникам с использованием порта SHDSL и порта 1

#### 7.4.2 Выбор варианта включения встроенного BER-тестера

Встроенный в модем BER-тестер функционирует в соответствии с рекомендациями O.153 ITU-T. при этом используется псевдослучайная битовая последовательность длиной  $2^{15} - 1 = 32767$  бит.

Чтобы выбрать один из двух вариантов включения BER-тестера, следует использовать путь:

Main menu / Diagnostics / BER,

прохождение по которому сопровождается появлением на мониторе следующего меню:

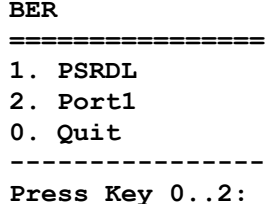

Выход из меню осуществляется нажатием клавиши 0.

При активизации режима PSRDL в удаленный модем ГМ-2С или иное устройство (Рис. 11, а) посылается команда включения петли возврата данных в линию. Тестовые данные, поступающие из генератора псевдослучайной последовательности битов BER-тестера, проходят через SHDSL-линию к удаленному устройству и возвращаются по этой же линии в анализатор псевдослучайной последовательности битов BER-тестера. При таком включении BER-тестера установленная ранее синхронизация локального модема сохраняется, но следует иметь в виду, что синхронизация этого модема от выделенного из линии сигнала недопустима. (Это привело бы к отсутствию опорной частоты в петле передачи тестовых данных после её включения.)

<span id="page-28-0"></span>Перед переходом в тестовый режим желательно установить в удалённом модеме ГМ-2С режим синхронизации SHDSL-передатчика от SHDSL-приёмника, чтобы создать благоприятные условия для последующего "мгновенного" включения петли возврата данных. В противном случае включение режима тестирования сопровождается временной потерей связи между модемами и её повторным установлением, которое может длиться несколько минут.

При активизации режима Port1 (Рис. 11, б) тестовые данные, формируемые генератором псевдослучайной последовательности битов BER-тестера, проходят через SHDSL-линию к удаленному устройству. Данные, принимаемые из линии, могут быть любыми, но анализатор покажет отсутствие ошибок только в том случае, если одновременно выполняются следующие условия:

- данные принимаются с той же номинальной скоростью, что и передаются (возможно незначительное различие этих скоростей);
- алгоритмы формирования псевдослучайных последовательностей битов данных, передаваемых в обоих направлениях, одинаковы.

Обычно применяют два варианта проверки, при которых активизирован режим Port1.

В первом варианте принимаемые данные совпадают с передаваемыми с точностью до двойной задержки передачи сигналов по линии связи, если удалённое устройство работает в режиме их возврата, как было показано на Рис. 11, а.

Во втором варианте в удалённом устройстве (например, в таком же модеме) включён "свой" ВЕR-тестер. При этом анализаторы обоих BER-тестеров проверяют потоки входных тестовых данных от "чужих" генераторов псевдослучайных последовательностей битов. Эти потоки, как отмечалось, могут иметь близкие, но не одинаковые скорости. Синхронизация обоих анализаторов осуществляется от выделенного из линии синхросигнала. В зависимости от ранее установленного пользователем режима, передатчик SHDSL-линии в том или другом модеме синхронизируется либо от внутреннего генератора, либо от сигнала CLK, либо от сигнала, выделенного из линии.

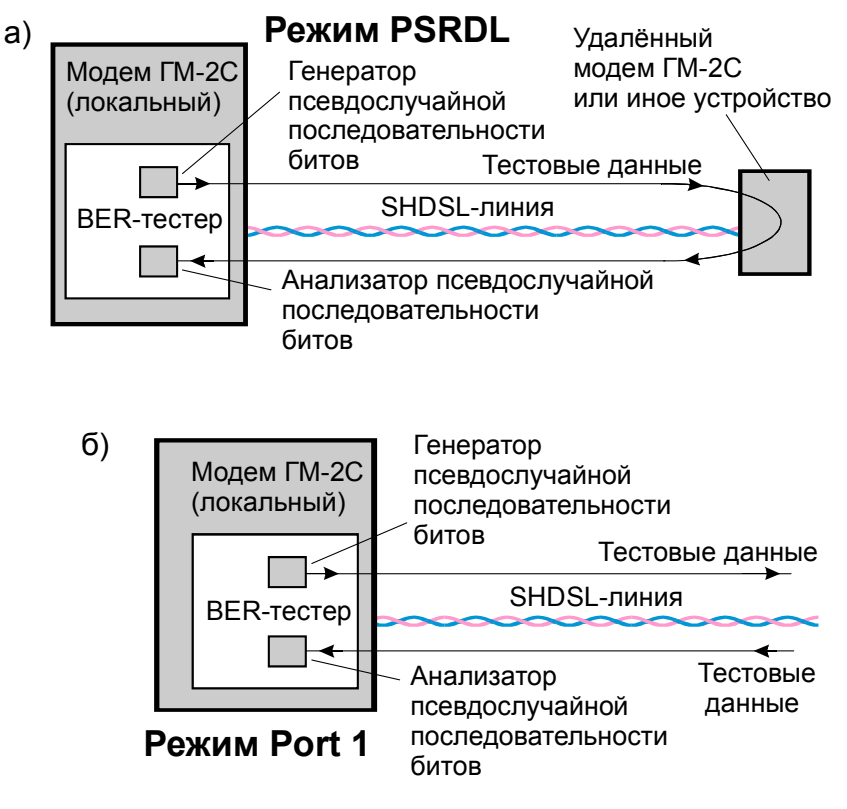

Рис. 11. Схемы включения встроенного BER-тестера

### <span id="page-29-0"></span>7.5 Управление удалённым модемом (PortS Virtual Terminal)

Для управления удалённым модемом используется путь:

Main menu / PortS Virtual Terminal,

после прохождения которого на монитор выдаётся сообщение

#### \*\*\* Remote device terminal is active \*\*\*

За этим сообщением следует главное меню удаленного модема:

Zelax GM2.3C-S Firmware V5.12 Main menu 1. State Watch 2. Setup 3. Diagnostics 0. Quit --------------------------------Press Key 0..3:

В отличие от главного меню локального модема, главное меню удаленного модема содержит не четыре, а три пункта (отсутствует возможность управления удалённым модемом, так как он является локальным). Главное меню удаленного модема позволяет следить за его текущим состоянием, устанавливать требуемые значения параметров и осуществлять диагностику. Управление удаленным модемом аналогично управлению локальным модемом.

### <span id="page-30-0"></span>**8. ЗАГРУЗКА НОВОЙ ВЕРСИИ ПРОГРАММНОГО ОБЕСПЕЧЕНИЯ**

Вы можете загружать в модем новые версии программного обеспечения. Эти версии и программу загрузки для Windows 95/98 или Windows NT можно скопировать в разделе "Техническая поддержка – Изделия" на сервере http://www.zelax.ru. Ниже описана процедура загрузки.

- 1. Отключите напряжение питания модема.
- 2. Подключите порт 2 модема к COM-порту персонального компьютера.
- 3. Включите напряжение питания модема.
- 4. На персональном компьютере под управлением операционной системы Windows 95/98 или Windows NT запустите программу pflash.exe. Эту программу можно загрузить с сайта компании Зелакс.
- 5. В окне программы «COM-порт для связи с программируемым устройством фирмы Зелакс» необходимо выбрать COM-порт, к которому подключен модем.
- 6. В окне "информация об устройстве" после установления соединения появится текст: "Обнаружено устройство ЗЕЛАКС ГМ-2С Vx.xx", где Vx.xx – номер загруженной в модем версии программного обеспечения. Кроме того, станут доступными кнопки программы: "Считать программу из устройства" и "Записать программу в устройство". Модем подтвердит, что он находится в режиме загрузки новой программы, одновременным миганием индикаторов State, RD и TD.
- 7. Для записи программы в устройство нажмите кнопку "Записать программу в устройство" и выберите файл с расширением **.**ZLX. Файл с новой версией внутреннего программного обеспечения модема можно предварительно загрузить в компьютер с сайта компании Зелакс.
- 8. На мониторе компьютера должен высветиться номер версии подготовленного к загрузке в модем программного обеспечения модема. Подтвердите намерение загрузки программы в модем.
- 9. После окончания загрузки программы в модем на мониторе появляется сообщение: "В устройство успешно записана новая программа, устройство будет переведено в рабочий режим". Нажмите кнопку OK и завершите работу программы. Если в момент записи новой программы в модем случайно было отключено напряжение питания модема или компьютера, то следует заново повторить загрузку (модем после включения напряжения питания автоматически перейдет в режим загрузки новой программы).
- 10. Настройте параметры модема заново в связи с тем, что после записи новой программы все его параметры были установлены в соответствии с заводской конфигурацией (Factory).

**ВНИМАНИЕ!** Совместная работа модемов с различными версиями программного обеспечения не гарантируется.

### <span id="page-31-0"></span>9. ТИПОВЫЕ СХЕМЫ ВКЛЮЧЕНИЯ МОДЕМОВ

Типовые схемы включения модемов ГМ-2С приведены на Рис. 12.

В схеме, приведенной на Рис. 12, а), оба модема синхронизируются от внутренних кварцевых генераторов G1 и G2. Каждый генератор задаёт синхросигнал для передачи данных по соответствующему направлению, как показано стрелками на трассах распространения синхросигналов. Номинальные скорости передачи данных по обоим направлениям, как и требуется, выбраны одинаковыми, но фактические их значения несколько различны из-за того, что абсолютно точное совпадение частот автономных генераторов G1 и G2 недостижимо.

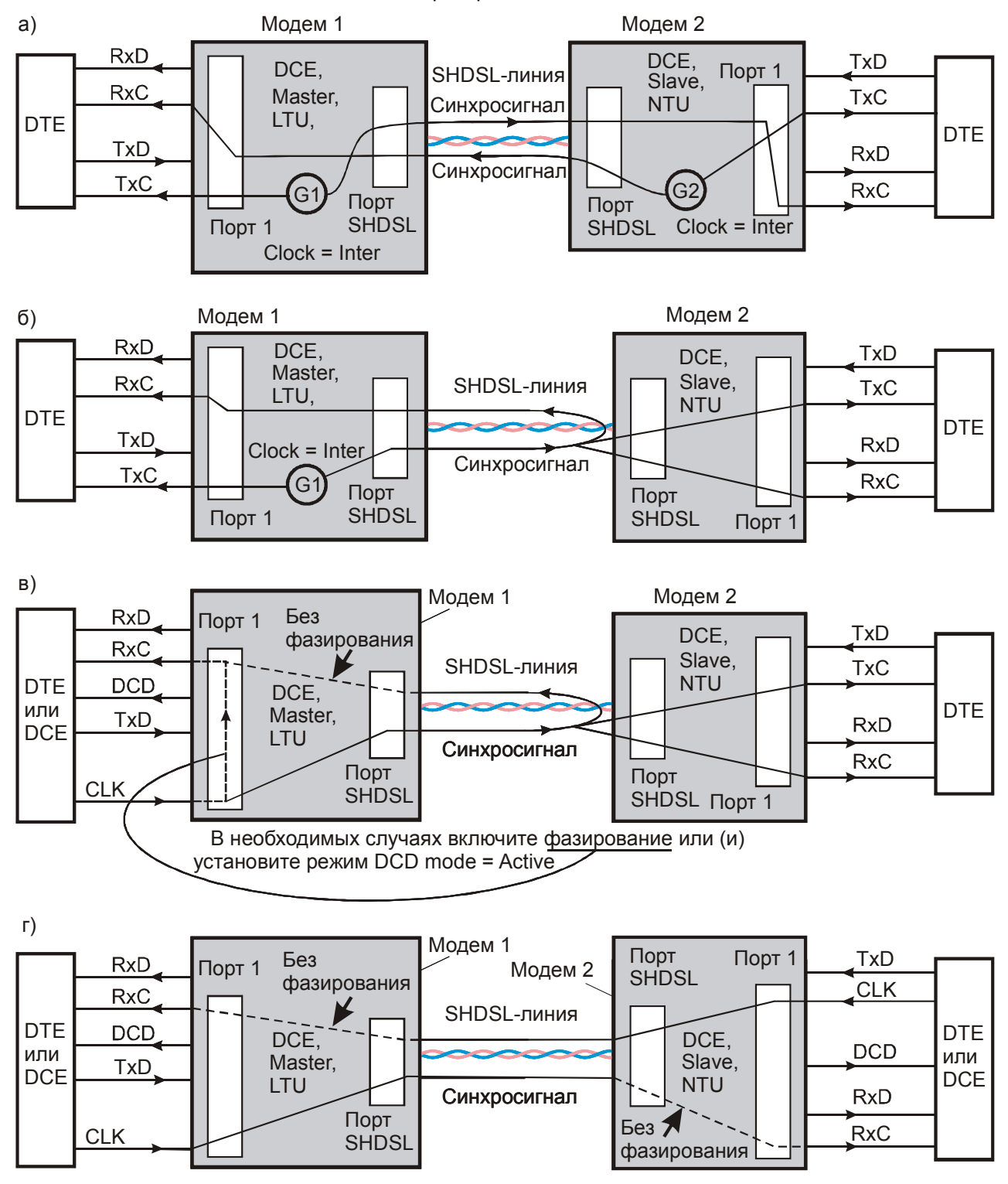

Рис. 12. Типовые схемы включения модемов

В схеме, приведенной на Рис[. 12](#page-31-0), *б)*, оба модема синхронизируются от внутреннего кварцевого генератора G1 модема 1.

В схеме, приведенной на Рис[. 12,](#page-31-0) *в)*, оба модема синхронизируются от внешнего синхросигнала CLK. Принятый модемом 2 синхросигнал возвращается в линию в составе передаваемых этим модемом данных. Если режим фазирования выключен, то синхросигнал из линии проходит через модем 1 и передаётся на выход RxC с неопределённым фазовым сдвигом по отношению к сигналу CLK. Если режим фазирования включен, то синхросигнал CLK с входа модема 1 проходит на его выход RxC, а данные из линии SHDSL проходят через буферную память и соответствующим образом "подгоняются" по времени под синхросигнал CLK.

В некоторых ситуациях необходимо включить режим DCD mode = Active, при котором сигнал DCD обнаружения несущей постоянно активен независимо от состояния линии (Рис[. 12](#page-31-0), *в*). Так, например, при выключенном режиме DCD mode = Active была бы возможна такая (неблагоприятная) последовательность событий.

- 1. Модемы 1 и 2 выполняют процедуру установления связи. Так как сигнал CLK на данном этапе отсутствует (причина этого – отсутствие сигнала DCD, см. ниже), модем 1 синхронизируется от своего внутреннего генератора (генератор на рисунке не показан). Модем 2 синхронизируется от сигнала, выделенного из SHDSL-линии. Иными словами, вся система передачи данных на этапе установления связи синхронизируется от внутреннего генератора модема 1. Сигнал DCD пока неактивен, так как связь ещё окончательно не установлена. Предположим, что воспринимающее сигнал DCD внешнее устройство спроектировано так, что оно формирует сигнал CLK только при условии, что сигнал DCD активен. Тогда на данном этапе сигнал CLK не формируется внешним устройством.
- 2. Модемы 1 и 2 успешно завершают установление связи по SHDSL-линии под управлением внутреннего генератора синхросигналов модема 1. Сигналы DCD модемов 1 и 2 переходят в активное состояние и отражают реальный факт правильной работы канала связи.
- 3. Внешнее устройство обнаруживает сигнал DCD и начинает формировать синхросигнал CLK.
- 4. Модем 1 обнаруживает поступление сигнала CLK и, поскольку он настроен на синхронизацию от этого сигнала, использует его для тактирования передатчика порта SHDSL. Внутренний генератор модема 1 выключается.
- 5. В связи с заменой источника синхросигналов (которые в общем случае немного не совпадают по частоте и фазе) ранее установленная связь между модемами временно нарушается и начинает устанавливаться в новых условиях, при которых вместо сигнала от внутреннего генератора модема 1 используется внешний сигнал CLK. Сигнал DCD переходит в пассивное состояние и остаётся в нём, пока связь не установилась.
- 6. Внешнее устройство, обнаружив пассивное состояние сигнала DCD, прекращает выдачу сигнала CLK.
- 7. Модем 1 прекращает начатую под управлением сигнала CLK процедуру установления связи с модемом 2 и переходит к использованию внутреннего генератора.
- 8. Связь между модемами вновь устанавливается с использованием внутреннего генератора модема 1. Сигнал DCD вновь становится активным (повторение событий по
	- п. 1 и 2).
- 9. Внешнее устройство начинает формировать сигнал CLK, сигнал DCD переходит в пассивное состояние (повторение событий по п. 3 – 5) и т. д.

Такие циклы следуют бесконечно. Включение режима DCD mode = Active в модеме 1 предотвращает их возникновение, так как в этом случае ничто не препятствует внешнему устройству формировать непрерывный сигнал CLK.

Схема, приведенная на Рис[. 12,](#page-31-0) *г)*, позволяет использовать в качестве внешних устройств как устройства типа DTE, так и устройства типа DCE. Скорости передачи данных в обоих направлениях должны быть "номинально" одинаковыми, но фактически они могут немного различаться, когда сигналы CLK формируются от независимых (не синхронизированных между собой) генераторов. Поэтому в схеме, приведенной на Рис[. 12](#page-31-0), *г)*, в общем случае нельзя использовать режим фазирования во избежание возникновения проскальзываний синхронизации. К этой схеме также применимы приведенные ранее замечания относительно использования режима DCD mode = Active.

Вы можете воспользоваться готовыми профилями настроек, которые размещены на сайте компании Зелакс в папках /Scheme 1 – /Scheme 4, соответствующих [Рис](#page-31-0). 12, *а) – г)*.

Возможны и иные схемы включения модемов.

### <span id="page-33-0"></span>10. РЕКОМЕНДАЦИИ ПО УСТРАНЕНИЮ НЕИСПРАВНОСТЕЙ

Перечень некоторых неисправностей и рекомендуемые действия по их обнаружению и устранению приведены в Табл. 7.

При возникновении затруднений в подключении модема, определении и устранении неисправностей рекомендуется обращаться к изготовителю по электронной почте и телефонам, приведенным на титульном листе настоящего руководства.

Табл 7 Характерные неисправности

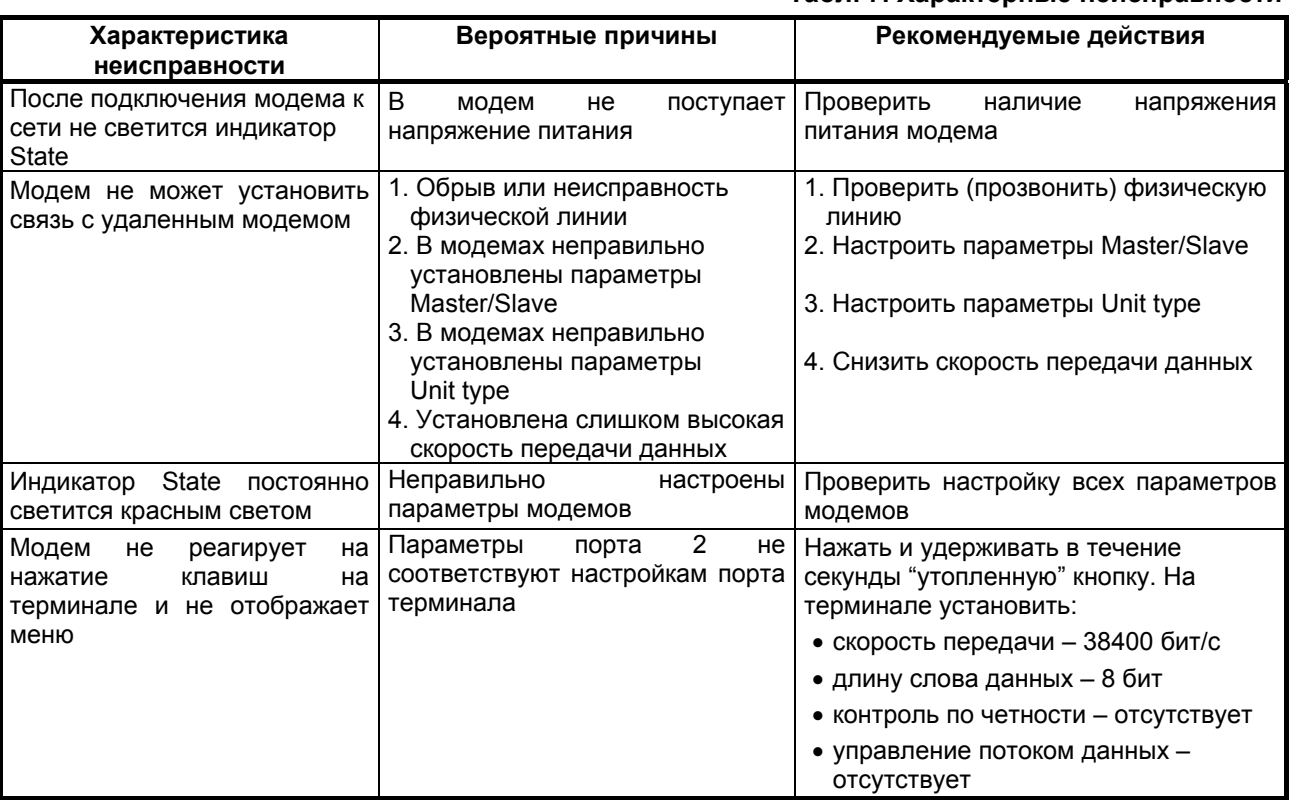

### 11. ГАРАНТИИ ИЗГОТОВИТЕЛЯ

Модем прошёл предпродажный прогон в течение 168 часов. Изготовитель гарантирует соответствие модема техническим характеристикам при соблюдении пользователем условий эксплуатации, транспортирования и хранения...

При возникновении вопросов, связанных с техническим обслуживанием, обращайтесь в службу технической поддержки компании Зелакс.

Срок гарантии указан в гарантийном талоне изготовителя.

Изготовитель обязуется в течение гарантийного срока безвозмездно устранять выявленные дефекты путём ремонта или замены модема или его модулей.

Если в течение гарантийного срока:

• пользователем были нарушены условия эксплуатации, приведенные в п. 2.4, или на модем были поданы питающие напряжения, не соответствующие указанным в п. 1;

• изделию нанесены механические повреждения:

• линейные или интерфейсные порты изделия повреждены внешним опасным воздействием. то ремонт осуществляется за счет пользователя.

Доставка неисправного модема в ремонт осуществляется пользователем.

Гарантийное обслуживание прерывается, если пользователь произвел самостоятельный ремонт модема (в том числе, замену встроенного предохранителя).

### **Приложение 1. Назначение контактов порта SHDSL**

<span id="page-34-0"></span>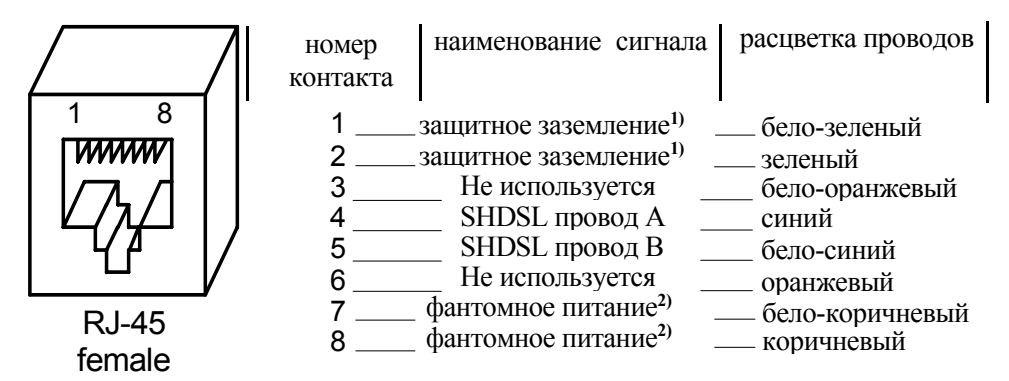

Примечания:

- 1) При отсутствии специального грозозащитного заземления контакты 1, 2 следует оставить свободными. Эти контакты можно использовать, если модем был сделан по специальному заказу.
- 2) Контакты фантомного питания предназначены для подачи питающего напряжения на удаленное устройство. Если этого не требуется, то они должны оставаться не подключенными (см. также пояснения относительно перемычки J3 в п. [4.4](#page-10-0)).

### **Приложение 2. Назначение контактов порта 1 (УПИ-2)**

<span id="page-35-0"></span>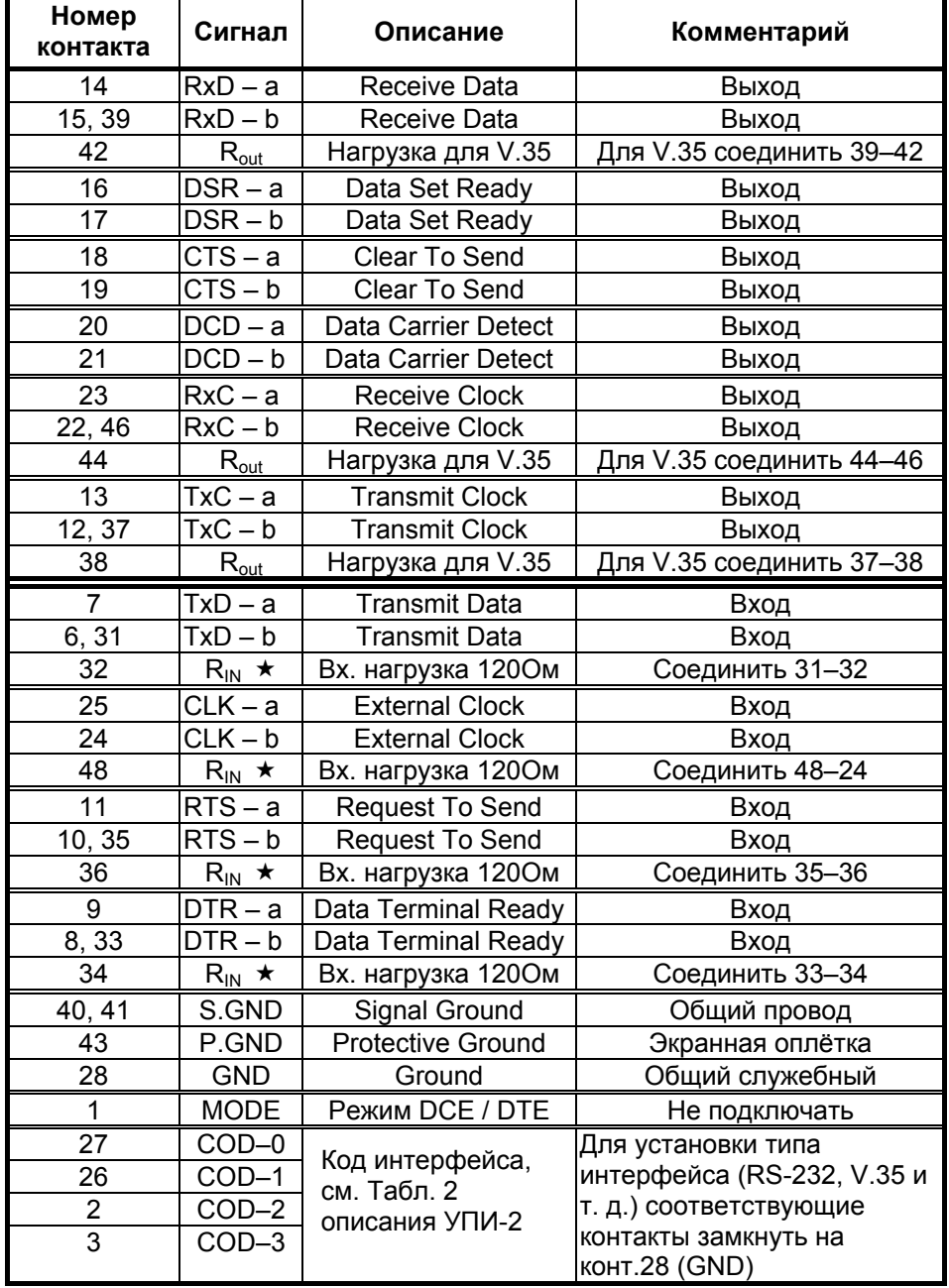

### **Табл. 8. Назначение контактов порта 1 (УПИ-2)**

### **Приложение 3. Назначение контактов порта 2 (RS-232)**

<span id="page-36-0"></span>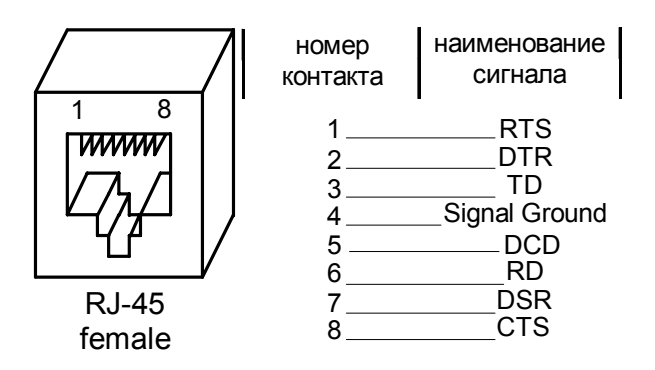

### **Приложение 4. Схема переходника Зелакс A-005 RJ-45 - DB25**

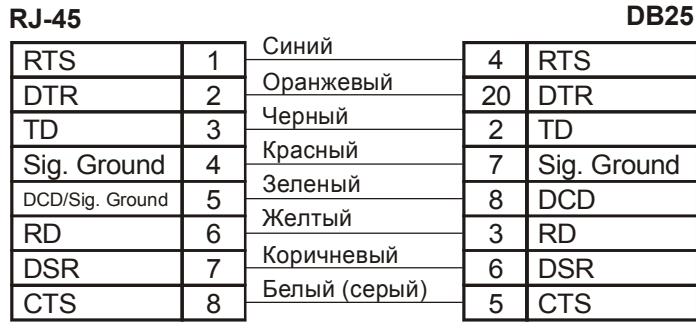

### **Приложение 5. Схема переходника Зелакс A-006 RJ-45 – DB9**

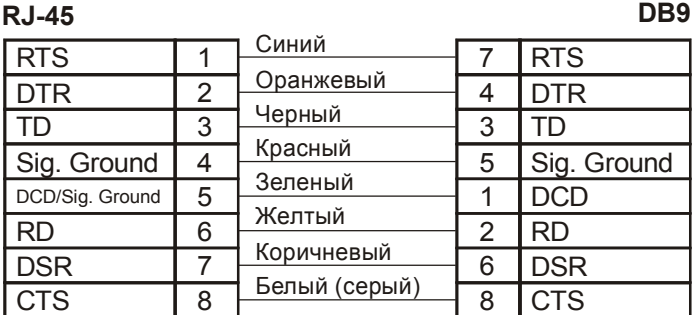

### Приложение 6. Сохранение и загрузка профиля настроек

<span id="page-37-0"></span>Начиная с версии 5.00 в модеме ГМ-2 поддерживается функция, позволяющая сохранять текущие параметры настройки во внешнем файле, а также загружать ранее сохраненные настройки из внешнего файла. Эта опция дает возможность ускорить настройку группы приборов, настроив только один из них и загрузив в другие приборы настройку первого прибора.

#### Особенности сохранения и загрузки текущих настроек

При использовании данной функции необходимо учитывать, что загрузка ранее сохраненного профиля параметров из одного модема в другой возможна только, если они одного типа и имеют одинаковую комплектацию портов. Например, невозможна загрузка профиля параметров ГМ-2Д в мультиплексор модификации ГМ-2. Для предотвращения конфликтных ситуаций при загрузке выполняется проверка соответствие профиля данной модификации модема и в случае несоответствия пользователю выдается предупреждающее сообщение.

XMODEM ILLEGAL DEVICE TYPE Failed to save profile

#### Работа с меню сохранения и загрузки текущих настроек

Сохранение и загрузка параметров настройки производится только из терминального меню через Control Port модема с использованием протокола CRC XMODEM. Для этой цели может быть использована любая терминальная программа, поддерживающая функции передачи файлов с использованием протокола CRC XMODEM, например HyperTerminal, TeraTerm, Term90 и т.д. Для реализации этой функции в модеме ГМ-2 используется пункт меню

#### Save&Load Current Profile by XModem.

Main Menu/ Parameters Setup/ Save&Load Current Profile by XModem

---------------------

Parameters Setup

1. PortA 2. Port1 3. Port2 4. PortU2 5. Preset profiles 6. Save&Load Current Profile by XModem 0. Quit Press Key  $0..6:6$ Save&Load Current Profile by XModem 1. Save Current Profile to File by XModem 2. Load Current Profile from File by XModem

 $0.$  Ouit 

Press Key 0..2:

#### Сохранение текущих настроек

Для сохранения текущих настроек выберите пункт меню 1 в меню Save&Load Current Profile by Xmodem

... Save&Load Current Profile by Xmodem/ Save Current Profile to File by XModem

Save&Load Current Profile by XModem

============================

```
1. Save Current Profile to File by XModem
2. Load Current Profile from File by XModem
0. Quit
Press Key 0..2: 1
```
Модем выдает подсказку:

#### **Saving Profile to File via XMODEM ...**

и переходит в режим ожидания активности внешней программы. После этого следует запустить в терминальной программе режим приема файла. Если передача прошла успешно, окно работы внешней программы закроется, а модем выдаст сообщение:

#### **Profile was saved successfully**

#### Загрузка настроек из внешнего файла

Для загрузки ранее сохраненных настроек следует выбрать пункт меню 2 в меню Save&Load Current Profile by Xmodem

**Save&Load Current Profile by XModem** 

```
======================================== 
1. Save Current Profile to File by XModem 
2. Load Current Profile from File by XModem 
0. Quit 
---------------------------------------- 
Press Key 0..2: 1
```
Модем даст подсказку:

**Loading Profile from File via XMODEM...** 

и перейдет в режим ожидания активности терминальной программы. После этого нужно запустить в терминальной программе режим передачи файла. Если прием прошел успешно, окно работы внешней программы закроется, а модем выдаст сообщение:

#### **Profile was loaded successfully**

Для того чтобы загруженный профиль стал активным, следует выйти на верхний уровень меню. Если загруженный профиль отличается от текущего рабочего, нужно подтвердить сохранение загруженного профиля в качестве рабочего:

**Save settings?** 

```
1. Save 
2. Quit without saving 
---------------------------------------- 
Press Key 1..2:
```
После утвердительного ответа будет активизирован загруженный профиль.

**========================================** 

В [Табл](#page-39-0). 9 приведены ситуации, при которых загрузка параметров не будет произведена. При этом со стороны модема на экран терминала будут выданы соответствующие сообщения.

<span id="page-39-0"></span>**Табл. 9. Перечень ошибочных ситуаций при загрузке настроек модема из внешнего файла**

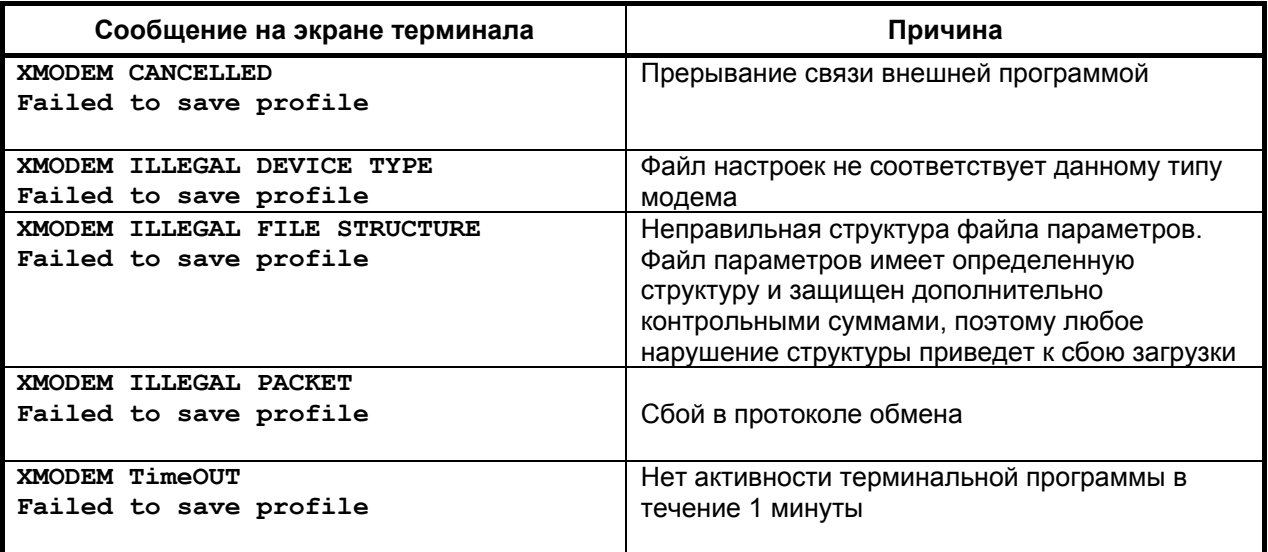

Во всех случаях аварийного завершения загрузки профиля в модеме сохранится текущий профиль настройки параметров.

### **Приложение 7. Примеры применения модема с выключенным и включенным фреймером**

#### <span id="page-40-0"></span>*Пример 1. Фреймер модема ГМ-2С выключен*

Транспортная система, показанная на Рис[. 13](#page-40-0), *а*, предназначена для передачи потока G.703 2048 кбит/с из линии А в линию F и в обратном направлении в дуплексном режиме. В данном примере передаваемые по линиям А и F потоки битов имеют структуру, соответствующую протоколу HDLC. В этом протоколе предусмотрено группирование передаваемых данных в информационные кадры. Кадр имеет произвольную длину и начинается с уникального восьмиразрядного флагового кода (флага) 01111110. Уникальность флага обеспечивается благодаря применению процедуры битстаффинга, которая состоит в преднамеренном и обратимом искажении случайных копий флага в массиве данных, подготовленных к передаче.

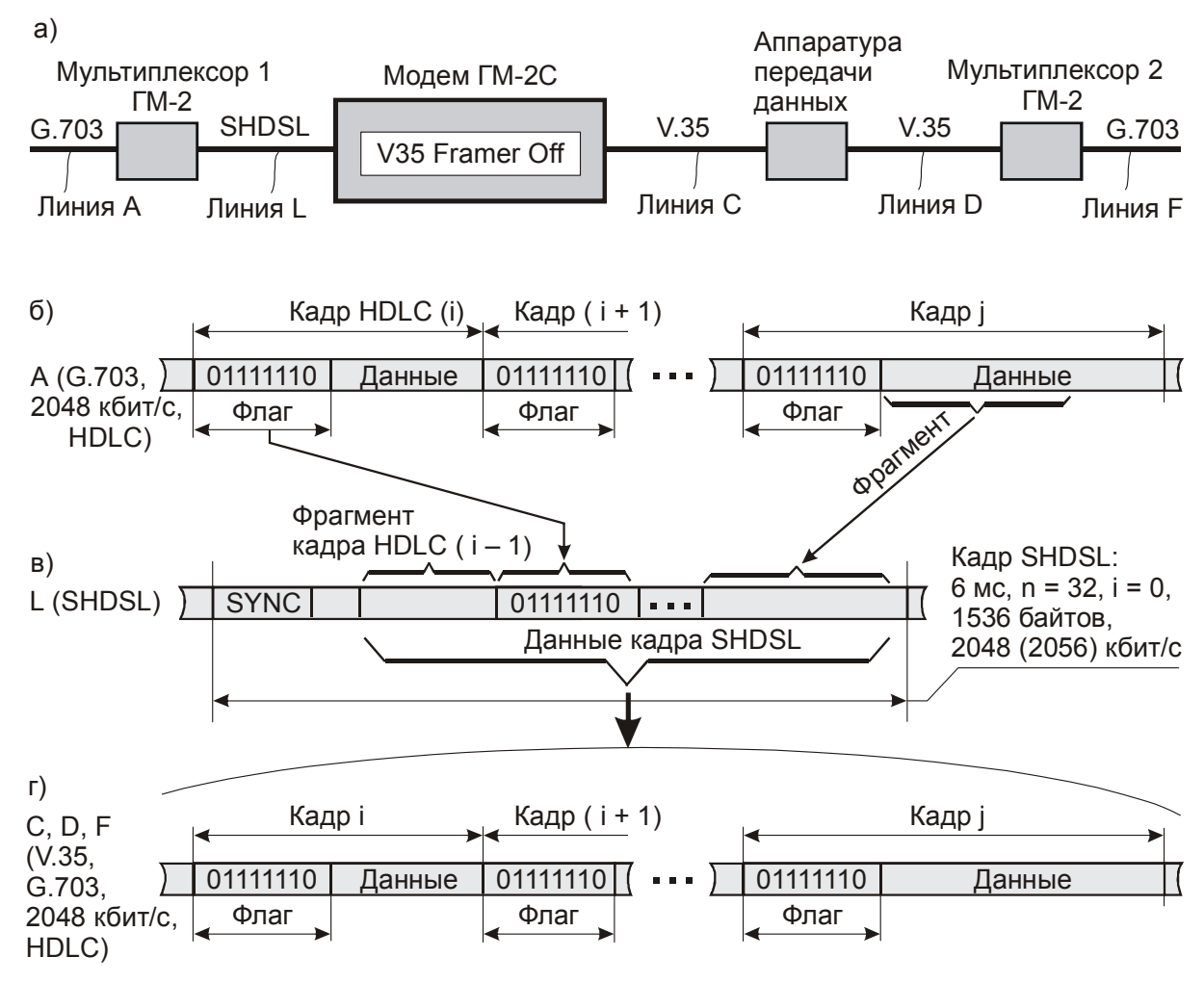

#### **Рис. 13. Пример использования модема ГМ-2С с выключенным фреймером**

Рассмотрим работу составных частей системы при передаче данных в направлении А – F. Кадры HDLC из линии А (Рис[. 13,](#page-40-0) *б*) упаковывается мультиплексором 1 (ГМ-2) в кадры SHDSL (структура кадра SHDSL приведена далее ([Приложение](#page-44-0) 9)). Мультиплексор ГМ-2 не анализирует флаги кадров HDLC, т. е. "не знает" о существовании этих кадров. Их упаковка осуществляется по мере заполнения не занятых байтов в очередном кадре SHDSL без какой-либо привязки к флагам кадров HDLC. Более того, не анализируются границы между байтами, поэтому может случиться так, что части одного байта окажутся размещёнными в разных кадрах SHDSL.

В примере, приведенном на Рис[. 13,](#page-40-0) *в*, в поле данных кадра SHDSL загружен заключительный фрагмент кадра HDLC с номером i –1, полный кадр с номером i, а также ряд последующих кадров, вплоть до кадра с номером j. Последний не уместился полностью, и его оставшаяся часть подлежит загрузке в следующий кадр SHDSL. В поле данных кадра SHDSL размещаются 1536 байт = 12288 бит. Частота кадров SHDSL составляет 1 / 0,006 = 166, 6(6) Гц. За одну секунду по каналу SHDSL передаются 12288 × 166, 6(6) = 2048000 бит, что соответствует скоростям потоков А и F. С учётом

<span id="page-41-0"></span>служебных битов (флага SYNC начала SHDSL-кадра, служебных битов ОН и stb, см. Приложение 9) суммарная скорость передачи данных по каналу SHDSL составляет 2048 + 8 = 2056 кбит/с (указана на рисунке в скобках).

Кадры SHDSL поступают из линии L в модем ГМ-2С. Так как фреймер этого модема выключен, данные, извлечённые из кадров SHDSL, выдаются через интерфейс V.35 в линию С непрерывным равномерным потоком со скоростью 2048 кбит/с (Рис. 13, г). Их логическая структура в точности такая же, как и в линии А. Далее эти данные проходят через аппаратуру передачи (например, через спутниковый ретранслятор) и поступают в мультиплексор 2, который выполняет функцию сопряжения интерфейсов (V.35 - G.703) без изменения логических значений сигналов. В результате поток данных в линии F в точности повторяет поток в линии А.

Передача данных в обратном направлении происходит аналогично. Поток кадров HDLC без изменения их логической структуры проходит по цепи F - D - С и упаковывается модемом ГМ-2С в кадры SHDSL. Упаковка проводится по мере формирования этих кадров без проверки каких-либо дополнительных условий. Мультиплексор 1 (ГМ2) принимает кадры SHDSL, выделяет из них данные и равномерным непрерывным потоком передаёт их в линию А.

#### Пример 2. Фреймер модема ГМ-2С включен

Транспортная система, приведенная на Рис. 14, а и Рис. 15, а (каждый рисунок соответствует определённому направлению передачи данных в этой системе) предназначена для одновременной передачи потоков Е1 2048 кбит/с в одну и другую сторону.

Как показано в примерах, приведенных на этих рисунках, транспортируются только три таймслота – TS0, TS2 и TS9, Тайм-слот TS0 транспортируется в обязательном порядке; число других тайм-слотов и их номера выбраны здесь произвольно.

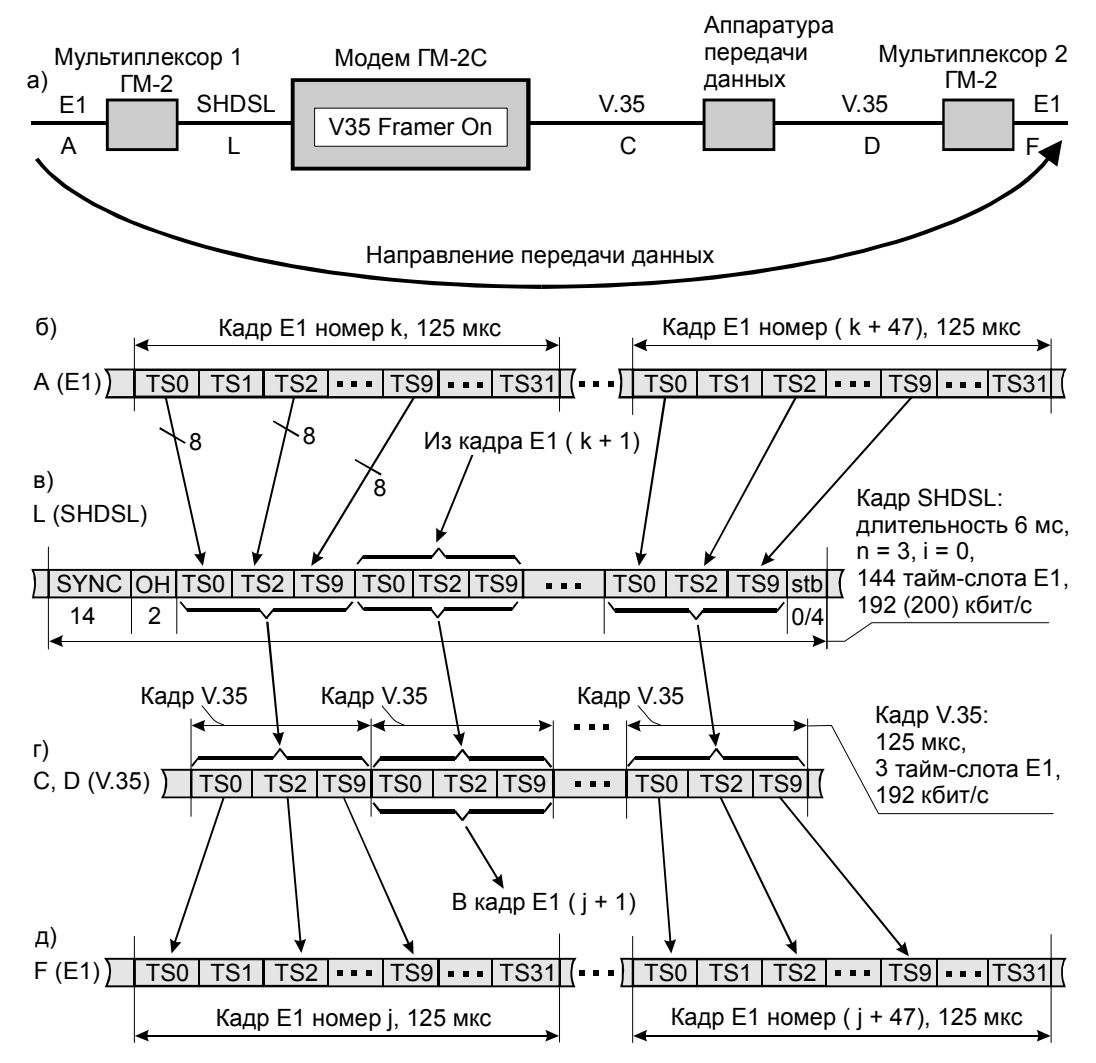

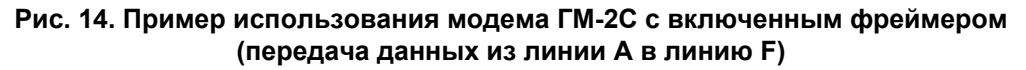

<span id="page-42-0"></span>При передаче данных "слева направо" мультиплексор 1 (ГМ-2) извлекает из поступающих на его вход кадров Е1 тайм-слоты TS0, TS2 и TS9 и определённым образом размещает их в канале В кадра SHDSL (Рис[. 14,](#page-41-0) *а* – *в*). Один кадр SHDSL переносит 48 триад тайм-слотов TS0, TS2 и TS9, принадлежащих последовательным кадрам Е1. Скорость передачи данных, принадлежащих кадрам Е1, по линии SHDSL равна 192 кбит/с. С учётом служебных данных кадра SHDSL суммарная скорость передачи данных по SHDSL-линии равна 200 кбит/с (см. [Приложение](#page-44-0) 9).

Модем ГМ-2С извлекает триады тайм-слотов и непрерывным потоком передаёт их в линию С. Отметим, что режим включённого фреймера здесь не играет никакой роли – точно также непрерывный поток данных в линии С формировался бы и при выключенном фреймере.

Далее этот поток проходит через аппаратуру передачи данных (например, через цепь ретрансляторов) и поступает в линию D, [Рис](#page-41-0). 14, *г*.

Мультиплексор 2 распознаёт триады тайм-слотов благодаря наличию битов синхронизации, содержащихся в тайм-слотах TS0. Далее этот мультиплексор восстанавливает первоначальную структуру кадров Е1, т. е. размещает триады тайм-слотов в заданных при его настройке позициях кадров ([Рис](#page-41-0). 14, *д*) и передаёт сформированные кадры в линию F.

При передаче данных "справа налево" мультиплексор 2 (ГМ-2) извлекает из поступающих на его вход кадров Е1 тайм-слоты TS0, TS2 и TS9 и непрерывным потоком отправляет их в линию D. После прохождения через аппаратуру передачи данных этот поток поступает в модем ГМ-2С ([Рис](#page-42-0). 15, *б, в*).

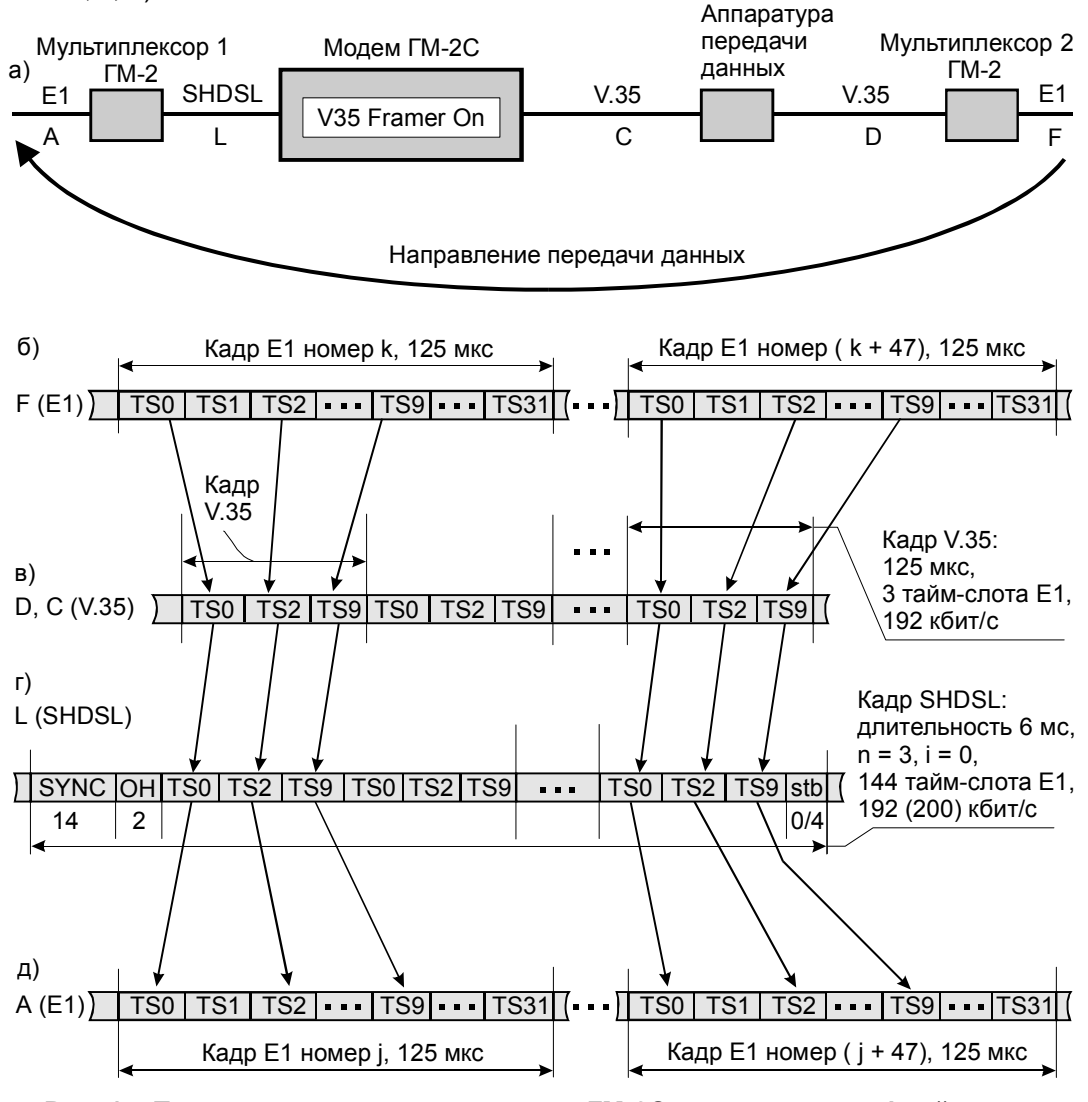

**Рис. 15. Пример использования модема ГМ-2С с включенным фреймером (передача данных из линии F в линию А)** 

Модем ГМ-2С распознаёт триады тайм-слотов (TS0, TS2 и TS9) благодаря наличию битов синхронизации, содержащихся в тайм-слотах TS0. Далее модем определённым образом размещает триады в канале В кадров SHDSL (Рис[. 15](#page-42-0), *г*) и передаёт эти кадры в мультиплексор 1. На данном этапе существенно включение фреймера. Оно позволяет мультиплексору 1 точно знать расположение триад в принимаемых SHDSL-кадрах, не прибегая к поиску тайм-слотов TS0 синхронизации.

<span id="page-43-0"></span>Далее мультиплексор 1 восстанавливает первоначальную структуру кадров Е1, т. е. размещает триады тайм-слотов в заданных при его настройке позициях кадров (Рис. 15, д) и передаёт сформированные кадры в линию А.

### Приложение 8. Пример системы передачи данных с привязкой фазы сигнала RxD к фазе сигнала CLK

В системе, показанной на Рис. 16, данные передаются в обе стороны (от мультиплексора к компьютеру и обратно) под управлением генератора G, размещённого в мультиплексоре. Так как формируемые мультиплексором сигналы RxC и TxC совпадают, то поток данных TxD на входе модема 1 должен размещаться в той же "временной сетке", что и исходящий из него поток данных RxD.

Модем 2 выделяет из сигнала, поступающего из канала связи, синхросигнал и использует его для синхронизации обмена данными с компьютером и для передачи данных в канал связи.

Совмещение временных сеток потоков данных на стыке устройств DCE 1 - DCE 2 осуществляется следующим образом.

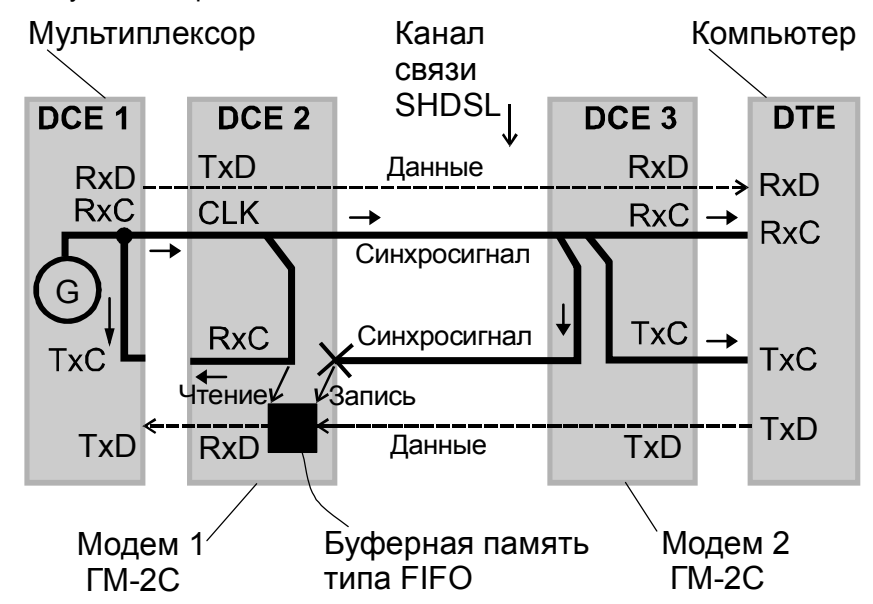

Рис. 16. Передача данных с привязкой фазы сигнала RxD к фазе сигнала CLK

Модем 1 выделяет из принимаемого SHDSL-сигнала синхросигнал и данные. Под действием этого синхросигнала принятые из канала данные временно запоминаются в буферной памяти типа FIFO (на рисунке память показана в виде черного квадрата). Дальнейшее распространение выделенного из канала синхросигнала прекращается, что условно отражено на схеме "крестиком". Прекращение распространения этого синхросигнала вызвано тем, что он потерял актуальность из-за того, что в общем случае его фронты не совпадают во времени с фронтами сигнала с выхода генератора G. Такого совпадения следовало бы достичь в отсутствие буферной памяти для совмещения временных сеток потоков данных между устройством DCE 1 и модемом 1.

Поступающие в буферную память данные считываются из неё с темпом, в точности равным темпу записи, так что уровень заполнения памяти незначительно колеблется вблизи отметки "50%", и переполнения или опустошения буфера не происходит. Данные считываются из памяти под управлением сигнала от генератора G, поступающего по цепи G - RxC - CLK. Эти данные сопровождаются "своим" сигналом RxC на выходе модема 1, но этот сигнал не используется.

В результате имеем следующий сценарий обмена данными. Устройство DCE 1 сопровождает свои выходные данные сигналом RxC. Модем 1 принимает этот сигнал на вход СLK и под его управлением временно запоминает входные данные, а затем пересылает их в канал. В то же время устройство DCE 1 запрашивает данные от модема 1 сигналом TxC, совпадающим с RxC. Оно уверено в привязке поступающих от модема 1 данных к сигналу ТхС. И это действительно так, потому что считывание данных из памяти происходит сигналом от генератора G.

### Приложение 9. Структура SHDSL-кадра и ее детализация

<span id="page-44-0"></span>В данном приложении рассмотрена общая структура SHDSL-кадра и проведена детализация, исчерпывающая все возможные варианты его построения. Эти варианты определяются параметрами п и і, смысл которых поясняется Рис. 17 и Рис. 18. В соответствии со стандартом n = 2, 3, 4, ... 36, i = 0, 1, 2,...7, причём при n =36 i = 0, 1. В результате общее число вариантов структуры SHDSL-кадра равно 274.

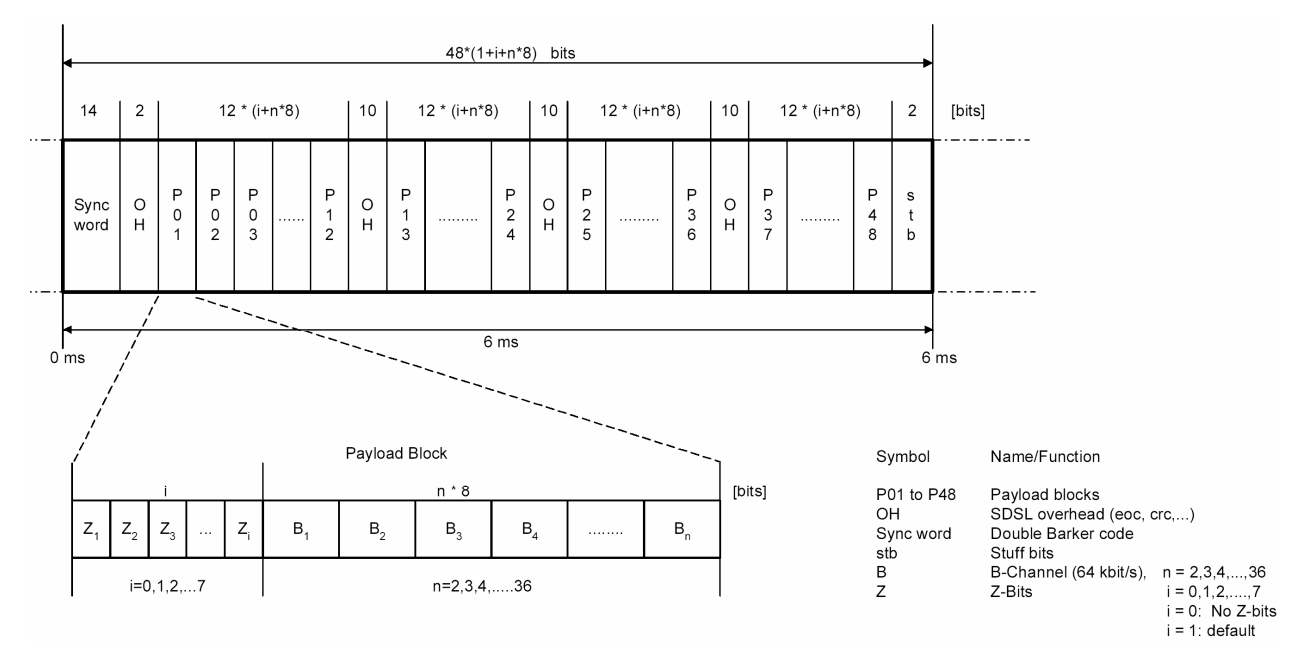

Рис. 17. Структура SHDSL-кадра синхронной системы передачи данных

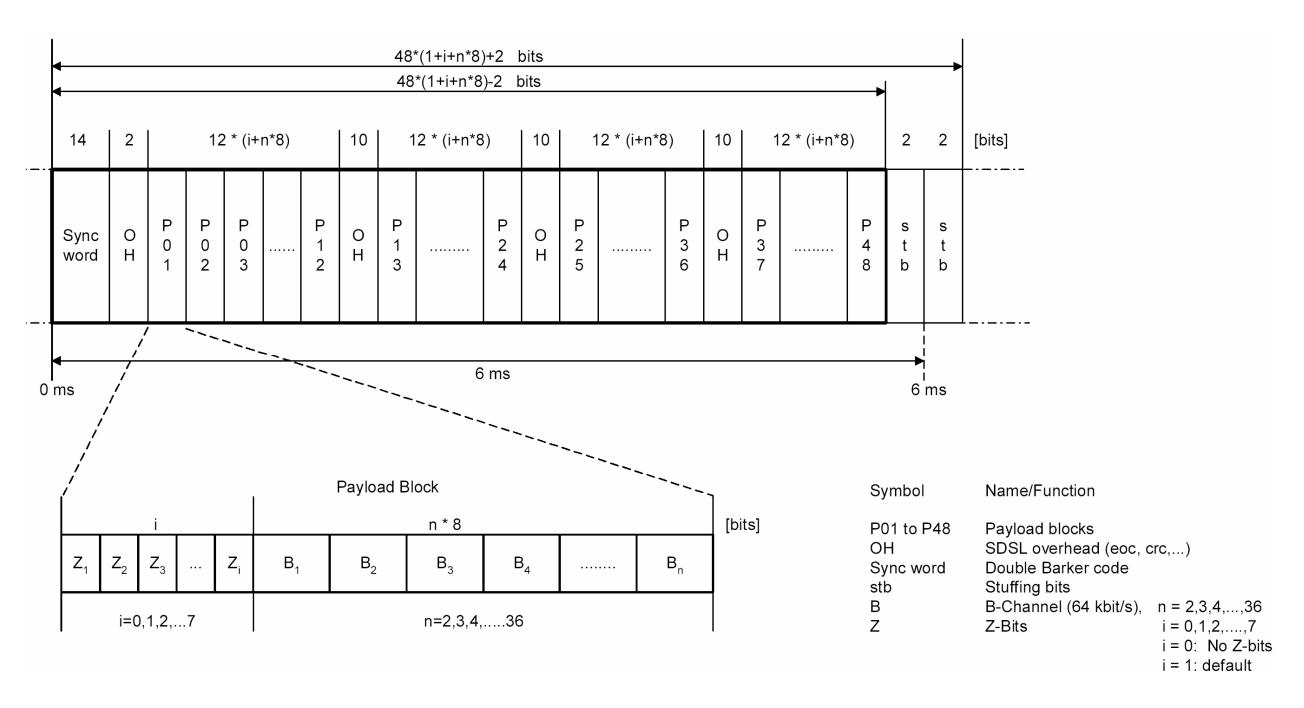

#### Рис. 18. Структура SHDSL-кадра плезиохронной системы передачи данных

В Табл. 10 представлены соотношения между размерами кадров и скоростями передачи данных с учетом и без учета служебных битов. В таблице также отражено допустимое число N таймслотов E1 при их упаковке в кадр SHDSL.

В модеме ГМ-2С при использовании модуляции ТСРАМ32 применена расширенная структура кадра, в которой n = 2, 3, 4, ... 42, i = 0.

<span id="page-45-0"></span>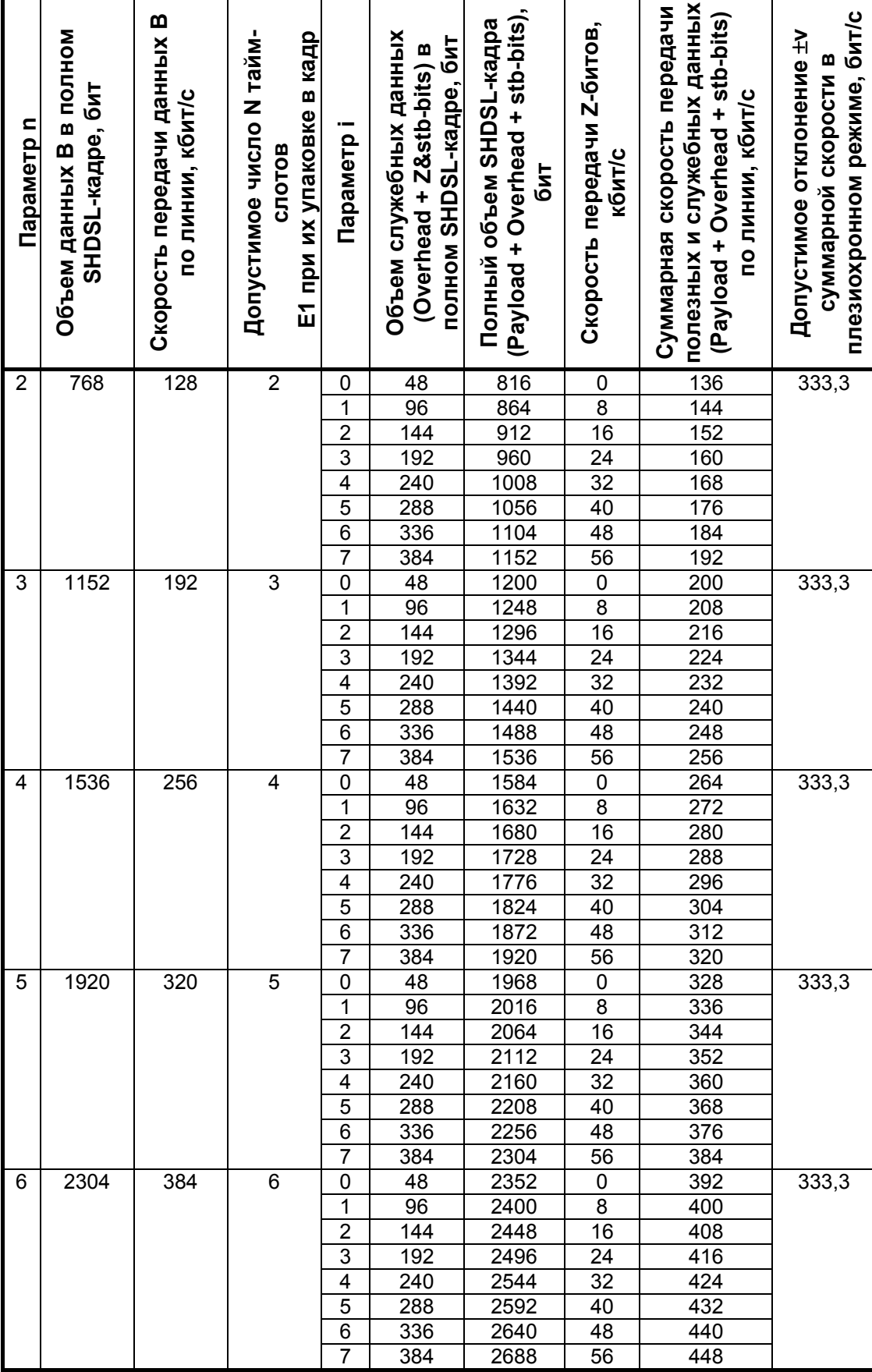

#### **Табл. 10. Параметры кадров SHDSL**

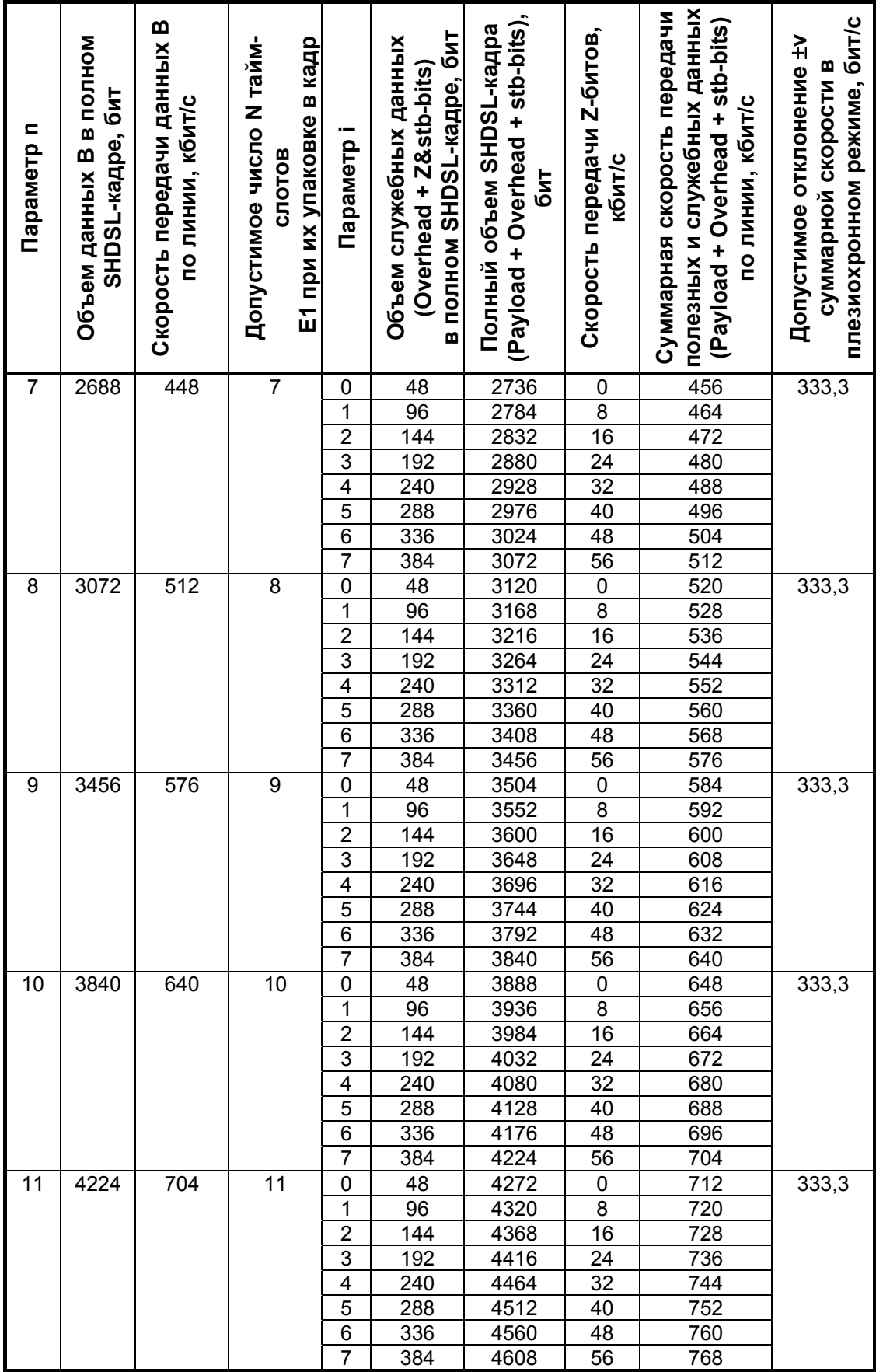

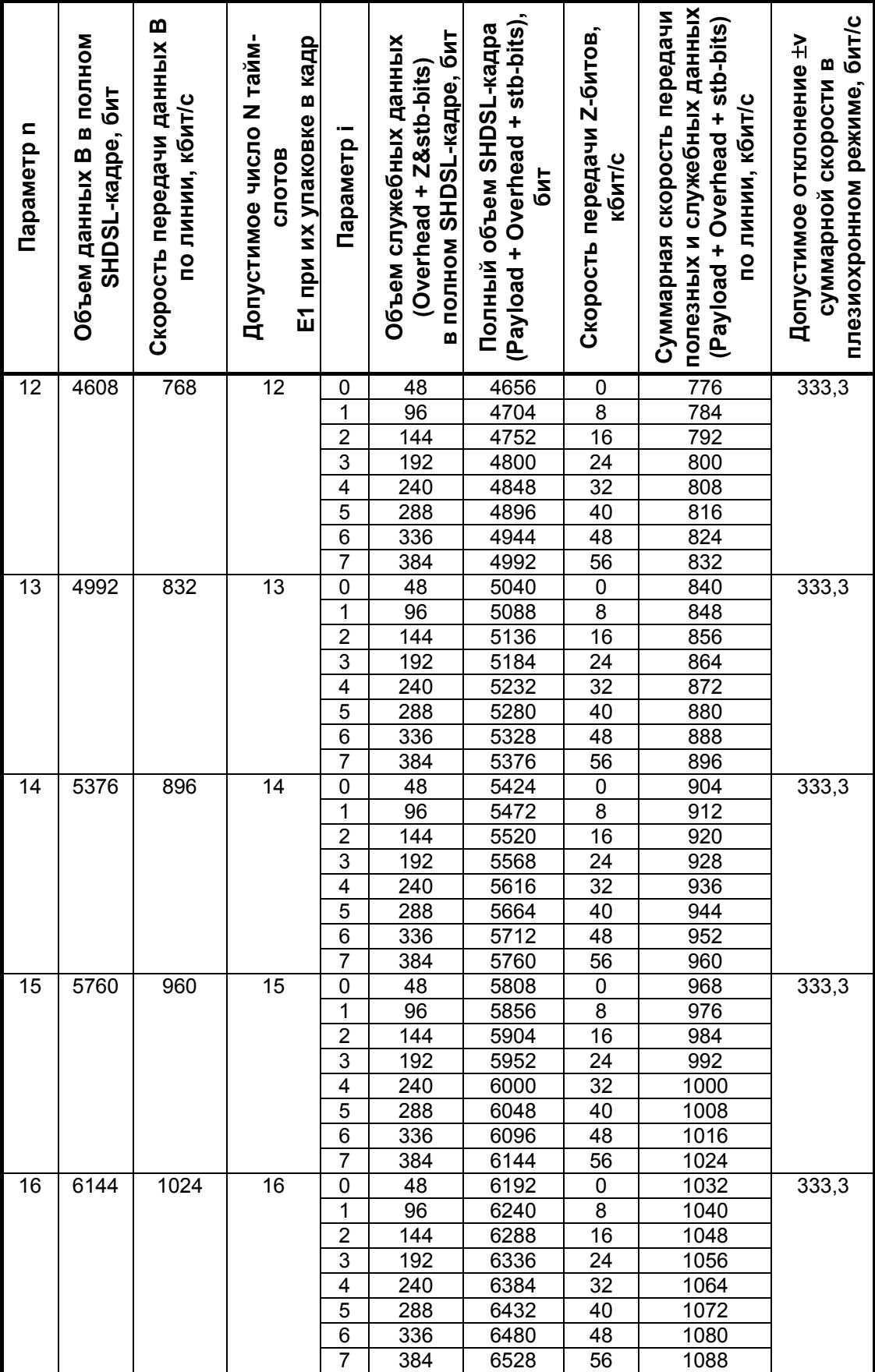

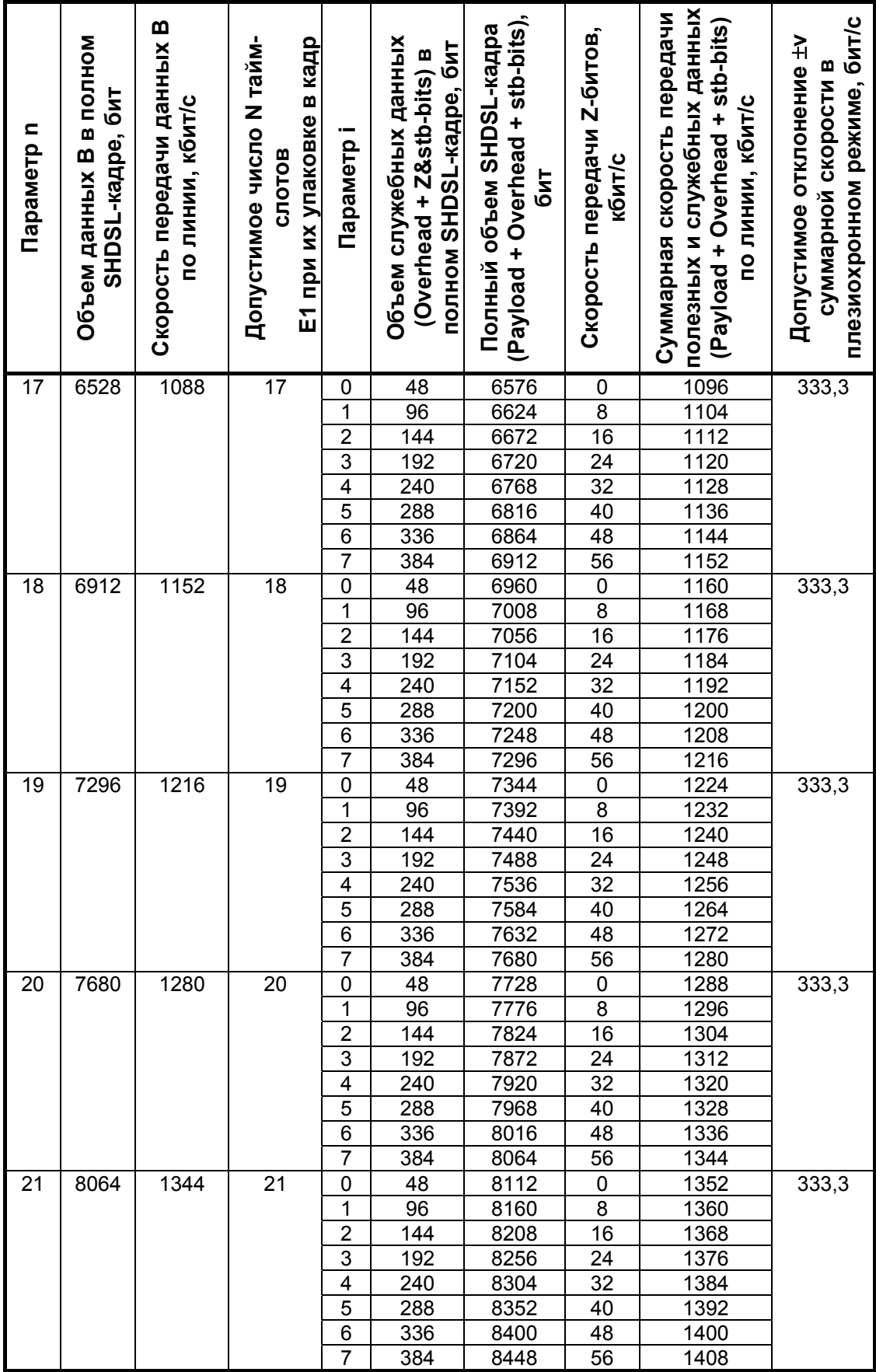

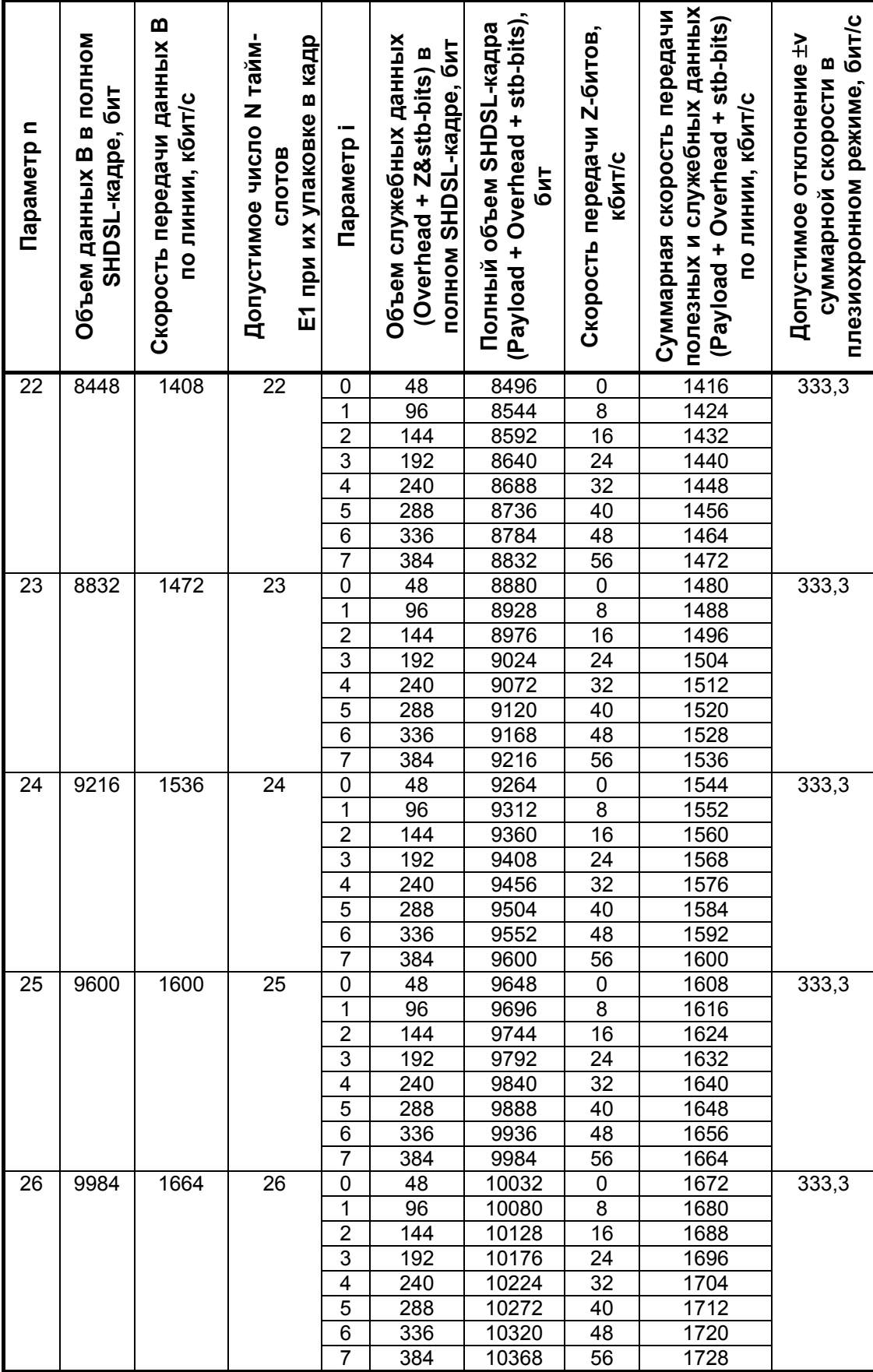

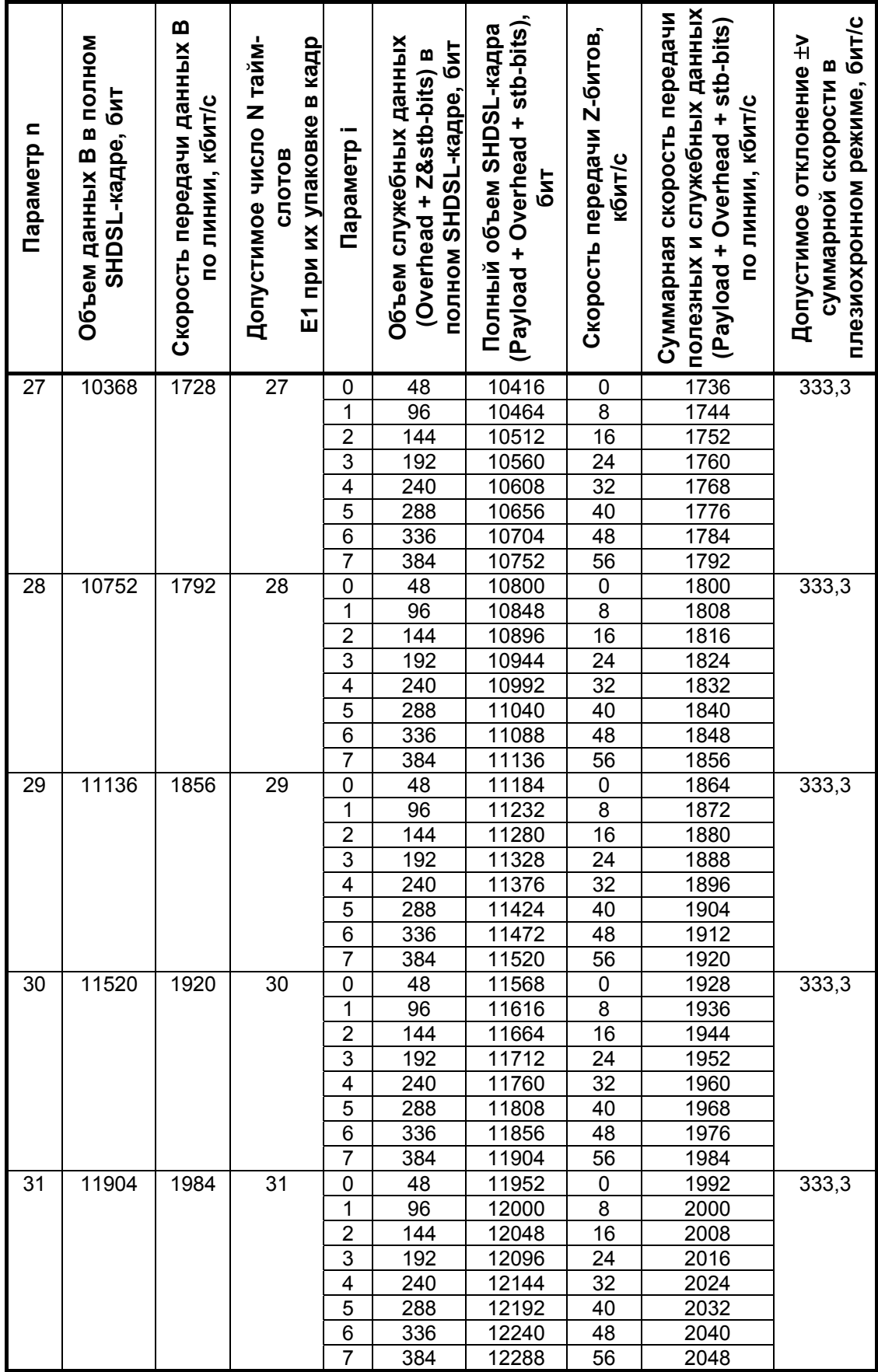

| Параметр п  | В ПОЛНОМ<br>SHDSL-кадре, бит<br>Объем данных В | Скорость передачи данных В<br>по линии, кбит/с | Чики и сличи вомитайти-<br>Е1 при их упаковке в кадр<br>CJOTOB | Параметр і              | Объем служебных данных<br>полном SHDSL-кадре, бит<br>(Overhead + Z&stb-bits) B | (Payload + Overhead + stb-bits),<br>Полный объем SHDSL-кадра<br>ŌИТ | Скорость передачи Z-битов,<br>кбит/с | полезных и служебных данных<br>Сумарнаско кендежи мендели<br>(Payload + Overhead + stb-bits)<br>по линии, кбит/с | плезиохронном режиме, бит/с<br>Допустимое отклонение ±∨<br>суммарной скорости в |
|-------------|------------------------------------------------|------------------------------------------------|----------------------------------------------------------------|-------------------------|--------------------------------------------------------------------------------|---------------------------------------------------------------------|--------------------------------------|----------------------------------------------------------------------------------------------------|---------------------------------------------------------------------------------|
| 32          | 12288                                          | 2048                                           | 32                                                             | 0                       | 48                                                                             | 12336                                                               | 0                                    | 2056                                                                                                    | 333,3                                                                           |
|             |                                                |                                                |                                                                | 1                       | 96                                                                             | 12384                                                               | 8                                    | 2064                                                                                                    |                                                                                 |
|             |                                                |                                                |                                                                | $\mathbf 2$             | 144                                                                            | 12432                                                               | 16                                   | 2072                                                                                                    |                                                                                 |
|             |                                                |                                                |                                                                | 3                       | 192                                                                            | 12480                                                               | 24                                   | 2080                                                                                                    |                                                                                 |
|             |                                                |                                                |                                                                | $\overline{4}$          | 240                                                                            | 12528                                                               | $\overline{32}$                      | 2088                                                                                                    |                                                                                 |
|             |                                                |                                                |                                                                | $\overline{5}$          | 288                                                                            | 12576                                                               | 40                                   | 2096                                                                                                    |                                                                                 |
|             |                                                |                                                |                                                                | $\overline{6}$          | 336                                                                            | 12624                                                               | 48                                   | 2104                                                                                                    |                                                                                 |
|             | 12672                                          |                                                | $33*$                                                          | $\overline{7}$          | 384                                                                            | 12672                                                               | 56                                   | 2112                                                                                                    |                                                                                 |
| 33          |                                                | 2112                                           |                                                                | $\pmb{0}$<br>1          | 48<br>96                                                                       | 12720<br>12768                                                      | $\overline{0}$<br>$\overline{8}$     | 2120<br>2128                                                                                                    | 333,3                                                                           |
|             |                                                |                                                |                                                                | $\overline{2}$          | 144                                                                            | 12816                                                               | 16                                   | 2136                                                                                                    |                                                                                 |
|             |                                                |                                                |                                                                | $\overline{3}$          | 192                                                                            | 12864                                                               | $\overline{24}$                      | 2144                                                                                                    |                                                                                 |
|             |                                                |                                                |                                                                | $\overline{4}$          | 240                                                                            | 12912                                                               | $\overline{32}$                      | 2152                                                                                                    |                                                                                 |
|             |                                                |                                                |                                                                | $\overline{5}$          | 288                                                                            | 12960                                                               | 40                                   | 2160                                                                                                    |                                                                                 |
|             |                                                |                                                |                                                                | $\overline{6}$          | 336                                                                            | 13008                                                               | 48                                   | 2168                                                                                                    |                                                                                 |
|             |                                                |                                                |                                                                | $\overline{7}$          | 384                                                                            | 13056                                                               | 56                                   | 2176                                                                                                    |                                                                                 |
| 13056<br>34 | 2176                                           | $34*$                                          | $\pmb{0}$                                                      | 48                      | 13104                                                                          | $\overline{0}$                                                      | 2184                                 | 333,3                                                                                                    |                                                                                 |
|             |                                                |                                                |                                                                | 1                       | 96                                                                             | 13152                                                               | $\overline{8}$                       | 2192                                                                                                    |                                                                                 |
|             |                                                |                                                |                                                                | $\overline{2}$          | 144                                                                            | 13200                                                               | 16                                   | 2200                                                                                                    |                                                                                 |
|             |                                                |                                                |                                                                | $\overline{3}$          | 192                                                                            | 13248                                                               | 24                                   | 2208                                                                                                    |                                                                                 |
|             |                                                |                                                |                                                                | 4                       | 240                                                                            | 13296                                                               | $\overline{32}$                      | 2216                                                                                                    |                                                                                 |
|             |                                                |                                                |                                                                | $\overline{5}$          | 288                                                                            | 13344                                                               | 40                                   | 2224                                                                                                    |                                                                                 |
|             |                                                |                                                |                                                                | $\overline{6}$          | 336                                                                            | 13392                                                               | 48                                   | 2232                                                                                                    |                                                                                 |
|             |                                                |                                                |                                                                | 7                       | 384                                                                            | 13440                                                               | 56                                   | 2240                                                                                                    |                                                                                 |
| 35          | 13440                                          | 2240                                           | $35*$                                                          | 0                       | 48                                                                             | 13488                                                               | 0                                    | 2248                                                                                                    | 333,3                                                                           |
|             |                                                |                                                |                                                                | 1                       | 96                                                                             | 13536                                                               | 8                                    | 2256                                                                                                    |                                                                                 |
|             |                                                |                                                |                                                                | $\overline{\mathbf{c}}$ | 144                                                                            | 13584                                                               | 16                                   | 2264                                                                                                    |                                                                                 |
|             |                                                |                                                |                                                                | 3                       | 192                                                                            | 13632                                                               | 24                                   | 2272                                                                                                    |                                                                                 |
|             |                                                |                                                |                                                                | 4<br>5                  | 240<br>288                                                                     | 13680<br>13728                                                      | 32                                   | 2280                                                                                                    |                                                                                 |
|             |                                                |                                                |                                                                | 6                       | 336                                                                            | 13776                                                               | 40<br>48                             | 2288<br>2296                                                                                                    |                                                                                 |
|             |                                                |                                                |                                                                | 7                       | 384                                                                            | 13824                                                               | 56                                   | 2304                                                                                                    |                                                                                 |
| 36          | 13824                                          | 2304                                           | $36*$                                                          | 0                       | 48                                                                             | 13872                                                               | 0                                    | 2312                                                                                                    | 333,3                                                                           |
|             |                                                |                                                |                                                                | 1                       | 96                                                                             | 13920                                                               | 8                                    | 2320                                                                                                    |                                                                                 |
|             |                                                |                                                |                                                                |                         |                                                                                |                                                                     |                                      |                                                                                                    |                                                                                 |

**Табл. 10. [Параметры](#page-45-0) кадров SHDSL (окончание)**

Примечание. Символы \* соответствуют числу тайм-слотов, превышающему 32 (например при мультиплексировании нескольких потоков Е1)

### Приложение 10. Перечень терминов и сокращений

- <span id="page-52-0"></span>АКД Аппаратура окончания Канала Данных (аналогичен термину АПД)
- АПД Аппаратура Передачи Данных
- ООД Оконечное Оборудование Данных
- ЦАП Цифро-Аналоговый Преобразователь
- **BER** Bit Error Rate (интенсивность ошибок)
- Data Communications Equipment (аналогичен терминам АКД и АПД) **DCE**
- Data Terminal Equipment (аналогичен термину ООД) **DTE**
- First In First Out первый вошедший первым выходит **FIFO**
- Local Area Network локальная сеть LAN
- **LTU** Line Terminations Unit - линейный терминал
- **NTU** Network Terminations Unit- оконечный комплект сети. ОКС
- **PAM Pulse Amplitude Modulation**
- **RDL Remote Digital Loopback**
- **SHDSL** Single-pair High-speed Digital Subscriber Line - высокоскоростная цифровая абонентская линия на основе одной витой пары медных проводов
- **SNR** Signal to Noise Ratio (соотношение сигнал/шум)
- **TCPAM** Trellis Coded Pulse Amplitude Modulation - амплитудно-импульсная модуляция с использованием решетчатых кодов